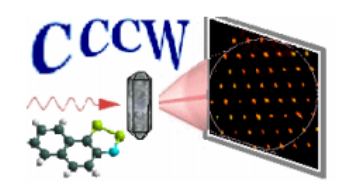

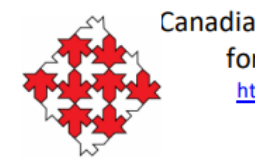

**Canadian National Committee** for Crystallography http://xtallography.ca/

# OLEX2 – Modeling disorder: Fixed positions

# Louise Dawe Wilfrid Laurier University

and

Jamie Ritch University of Winnipeg

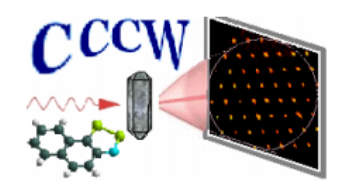

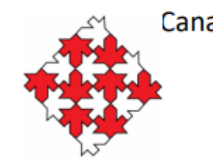

**Canadian National Committee** for Crystallography http://xtallography.ca/

# Data from Charlotte Stern

# Check out the OLEX2 youtube channel for an alternate way to tackle this: <https://www.youtube.com/watch?v=LklP0s-KEFQ>

Another good resource:

<http://web.mit.edu/pmueller/www/ACA2007/WK01/Disorder.pdf>

### Navigate to SplittingCF3 folder. File → Open "Example5.ins"

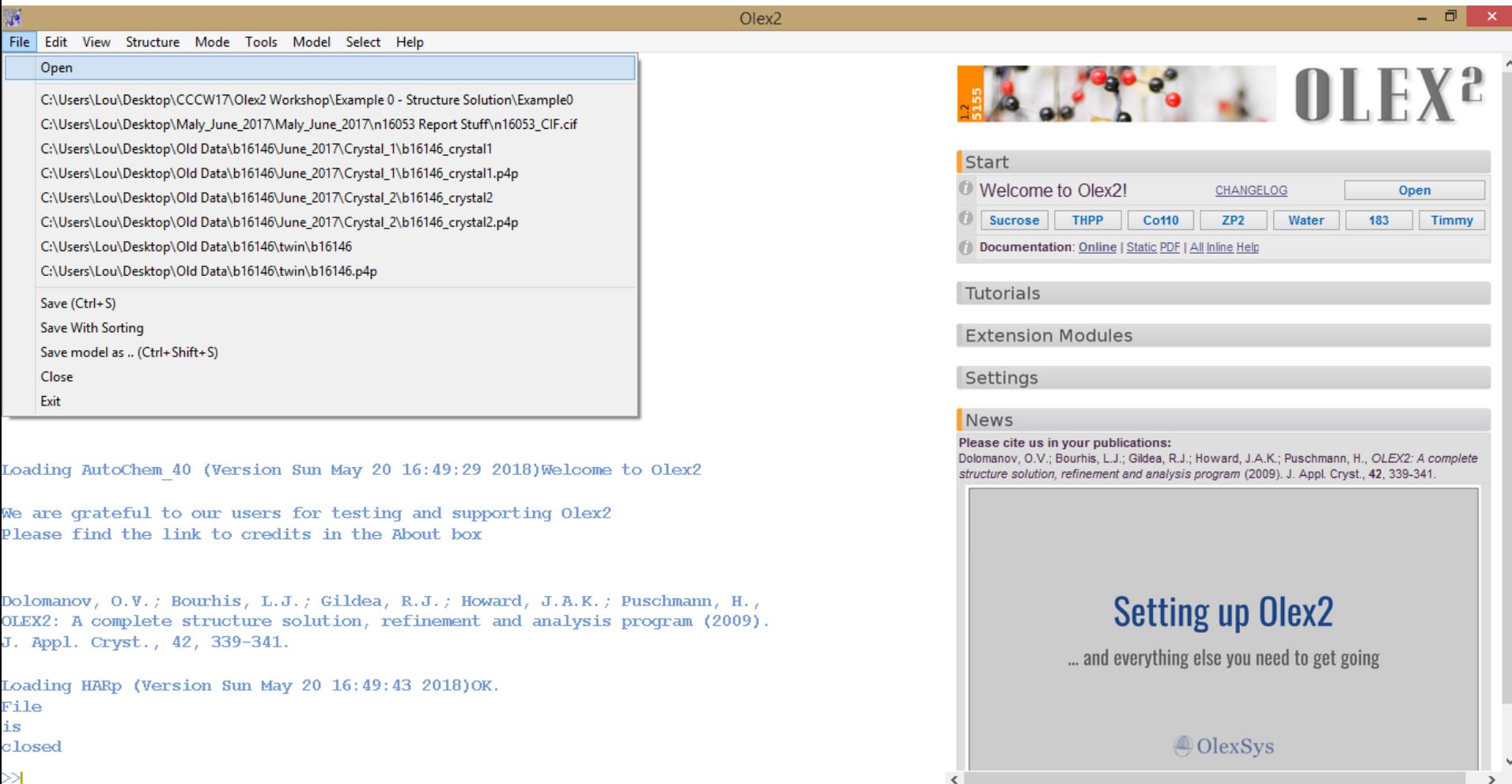

#### Looks like all of our work is done! Coffee?

#### No hydrogens = No coffee

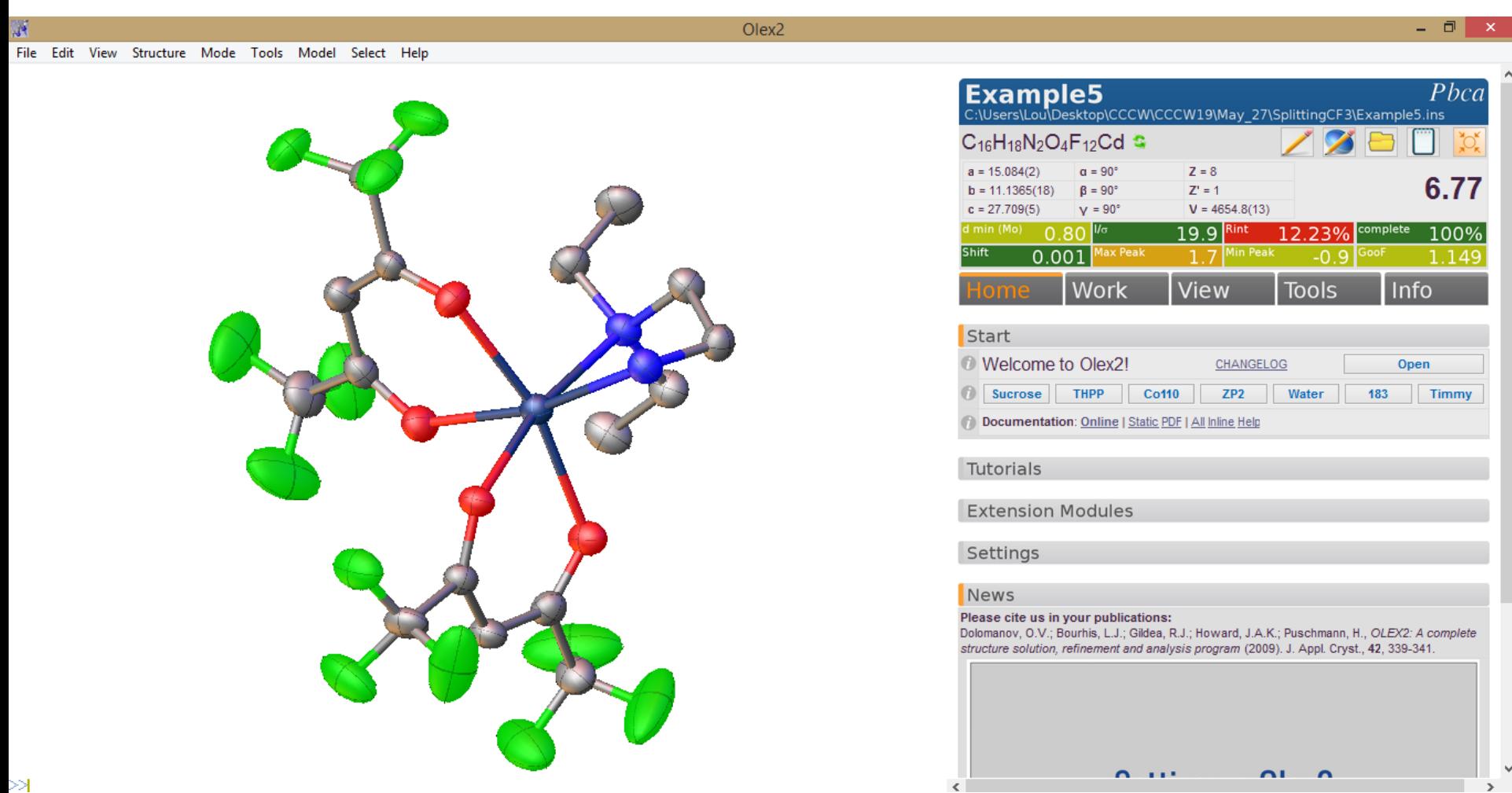

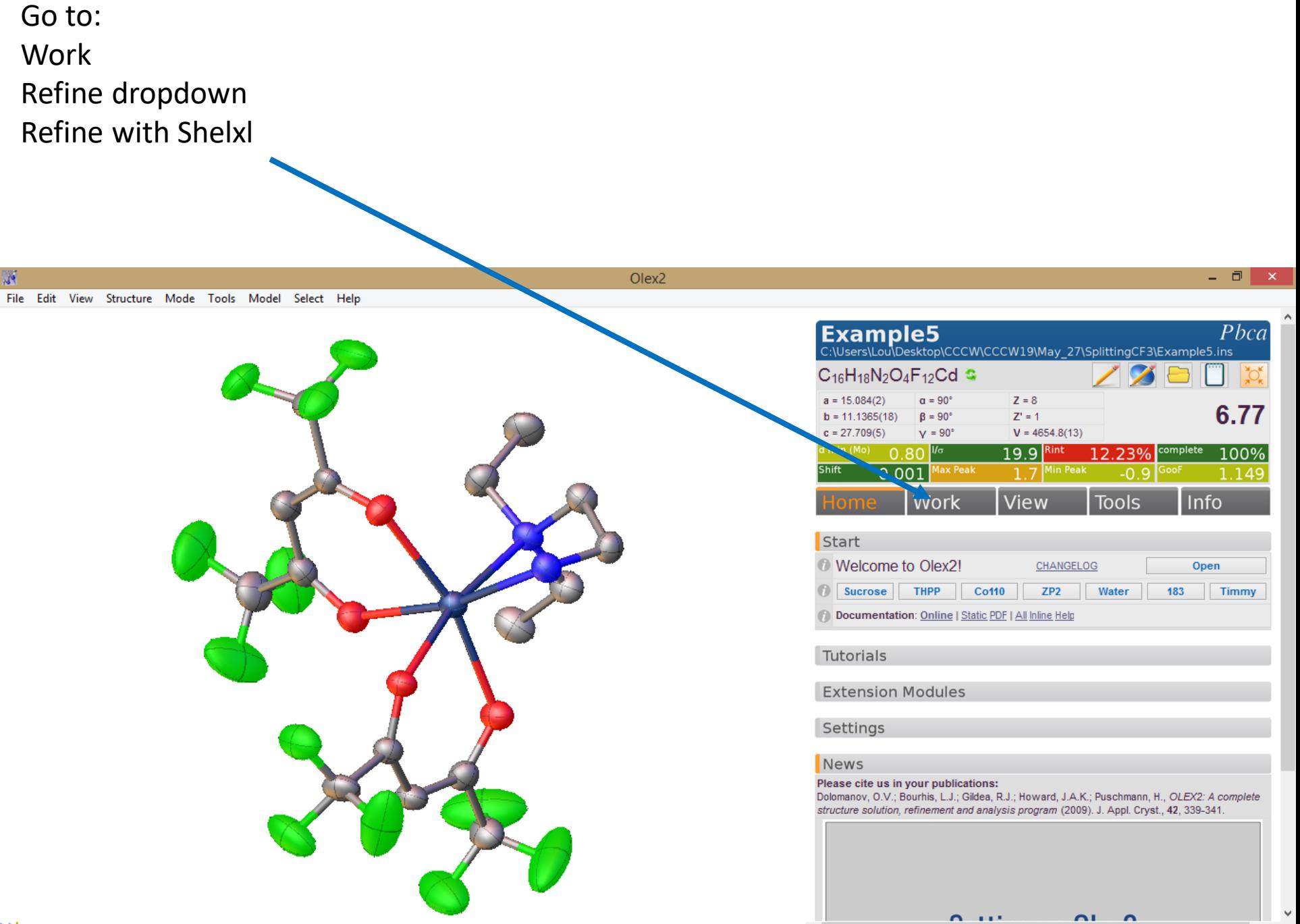

#### Notice two things here

- 1. Yes, we missed a bunch of hydrogens
- 2. There are three residual peaks directly between the F-atoms of this -CF<sub>3</sub> group

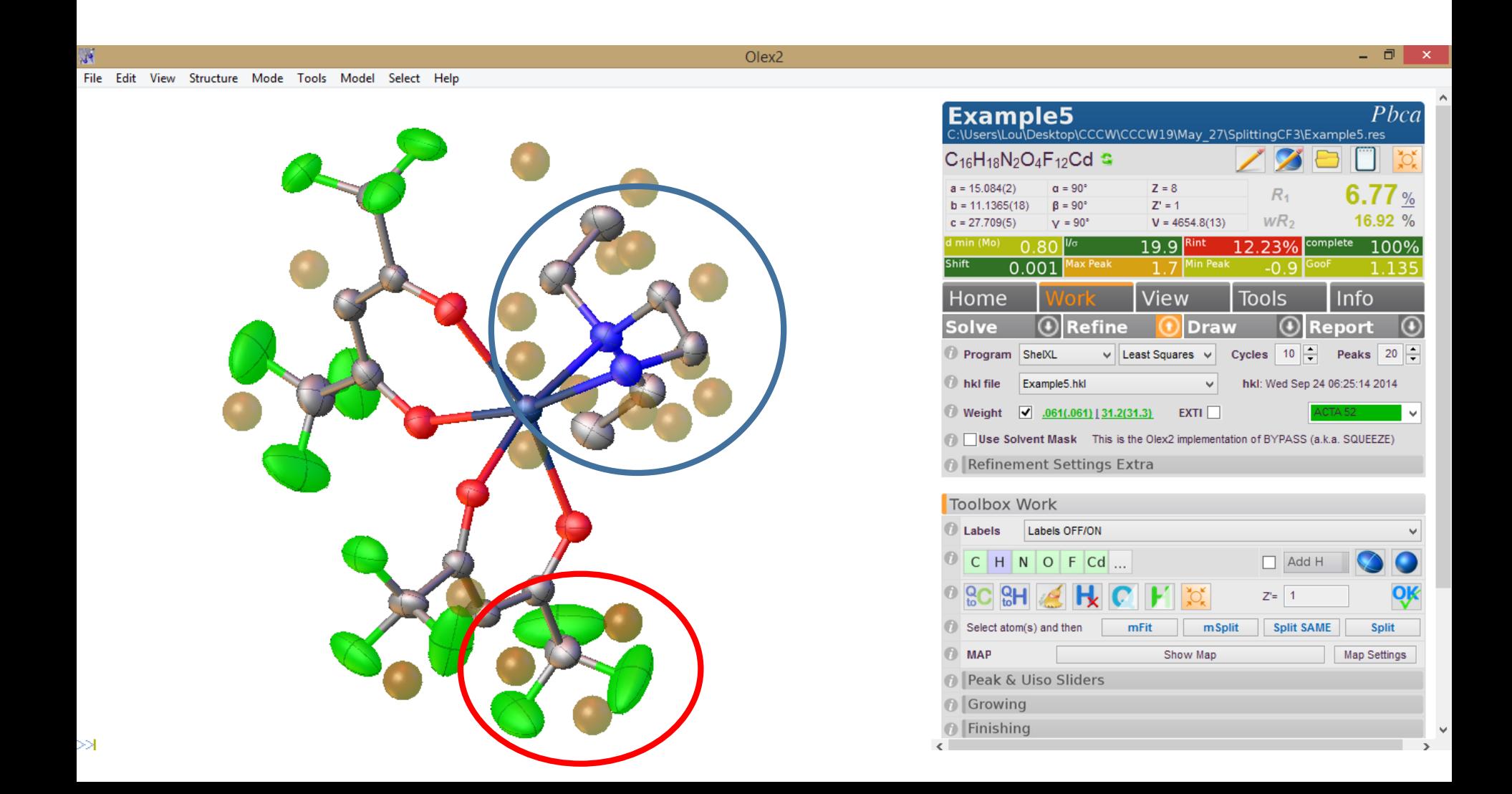

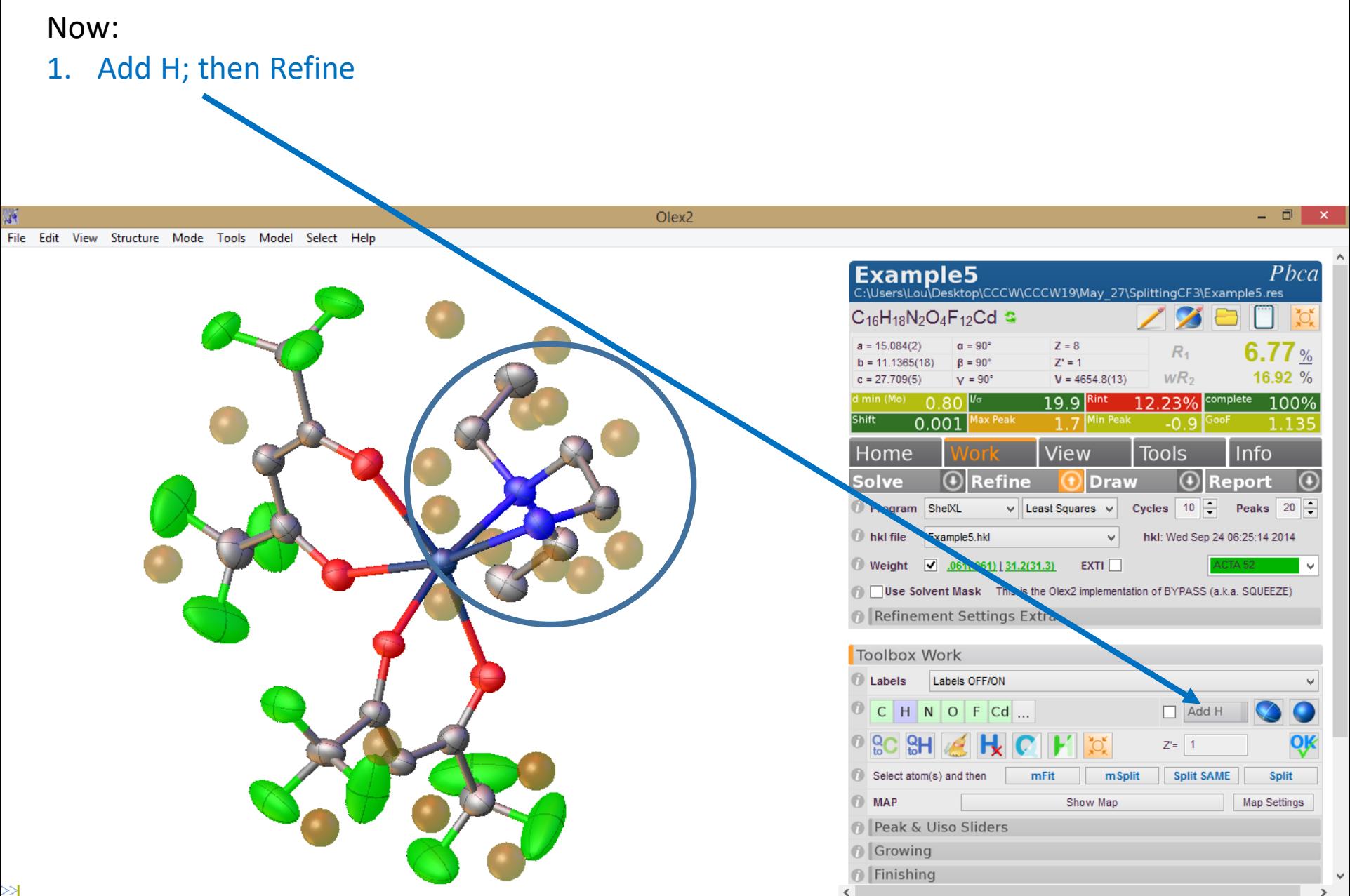

#### 1. Looks good, but

2. Now there are residual peaks between F-atoms in multiple  $-CF_3$  groups!

Let's deal with one of these groups; the highest residual peaks (Q1, Q2, Q4) are associated with the group comprised of C10, F10, F11, F12.

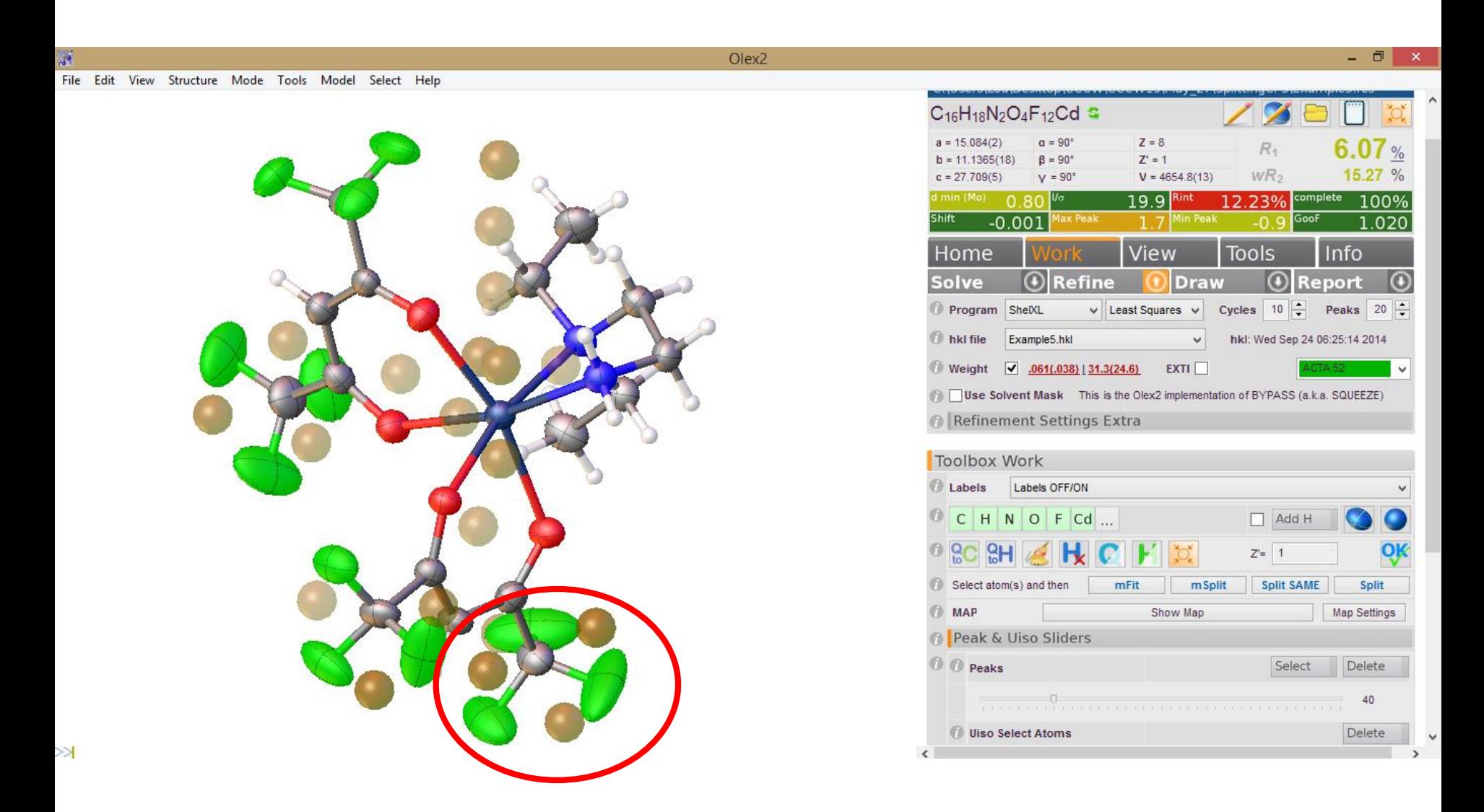

I'm going to tidy my display to work on this (mouse scroll down, or "Peak & Uiso Sliders" workbar, to show only the top four peaks and reorient my molecule to carefully inspect this group.)

Also, "Ctrl A", then select C8, C10, F10, F11, F12, then "View" and "Quick Drawing Styles" to convert everything else to a line

(You don't have to do this, but it makes my slide look better!)

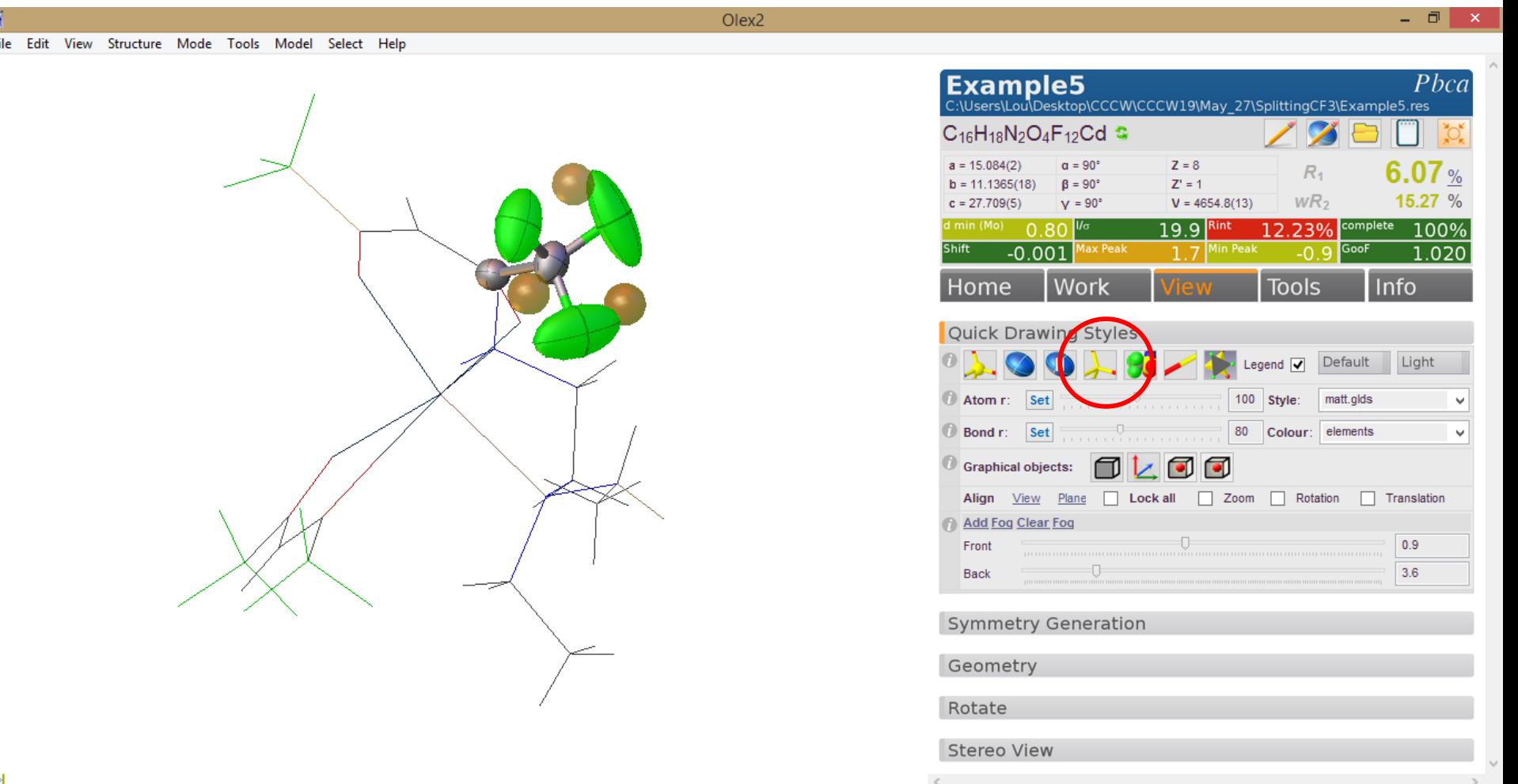

Next, select C10, F10, F11, F12 in this order (or at least, C10 first, and then the three F atoms.) Then type:

mode fit -s=1

Note that the C8-C10 bond is now selected as well (even though we didn't select C8.)

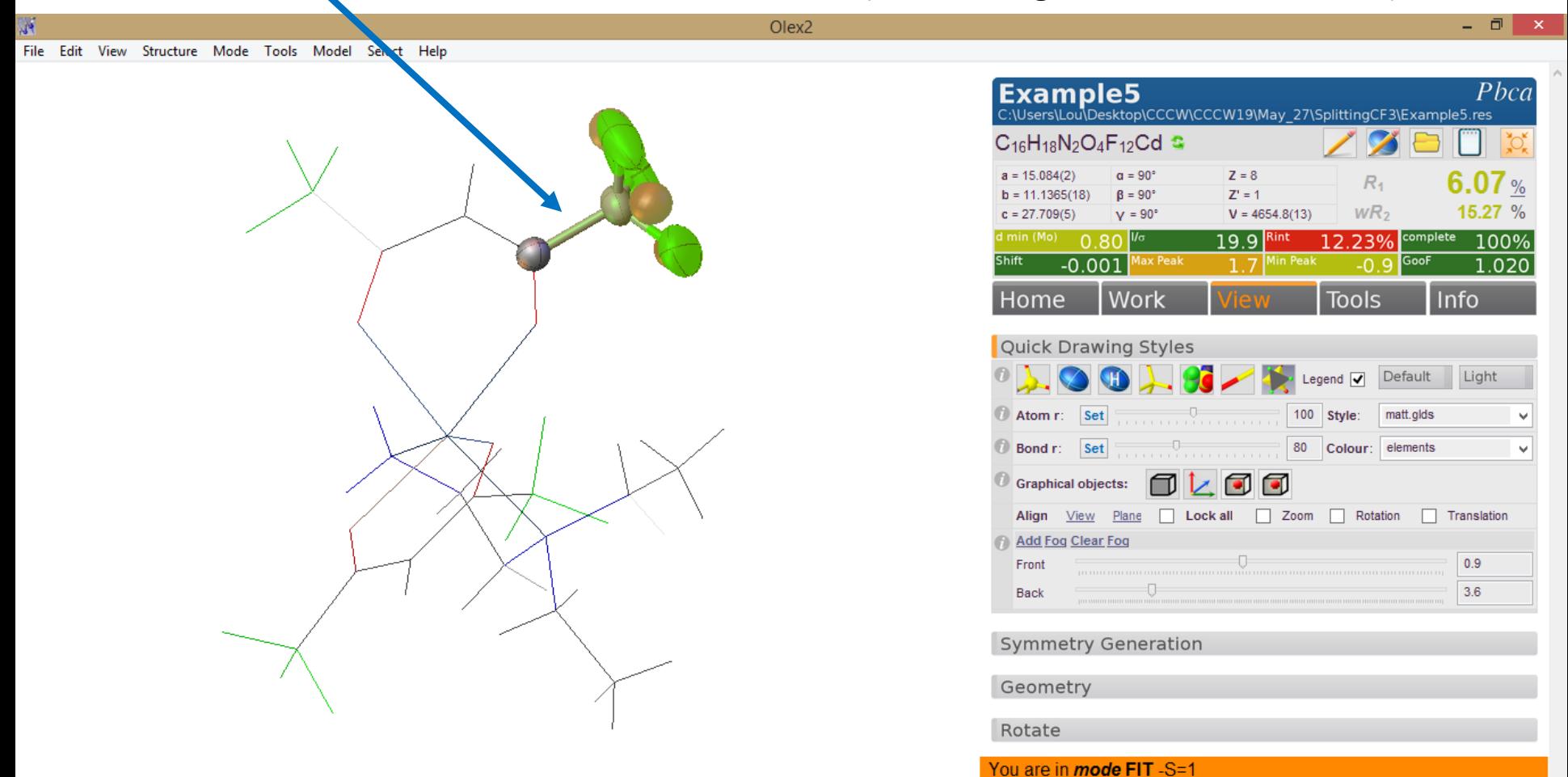

Press the **ESC** key to exit

Right click on the C8-C10 bond once, and then use your left mouse key to rotate around this bond until the second set of F-atoms match up with your residual electron density peaks. Then hit esc

Only C8 has remained anisotropic. (You can use "Fn F3" to remove the distance labels.)

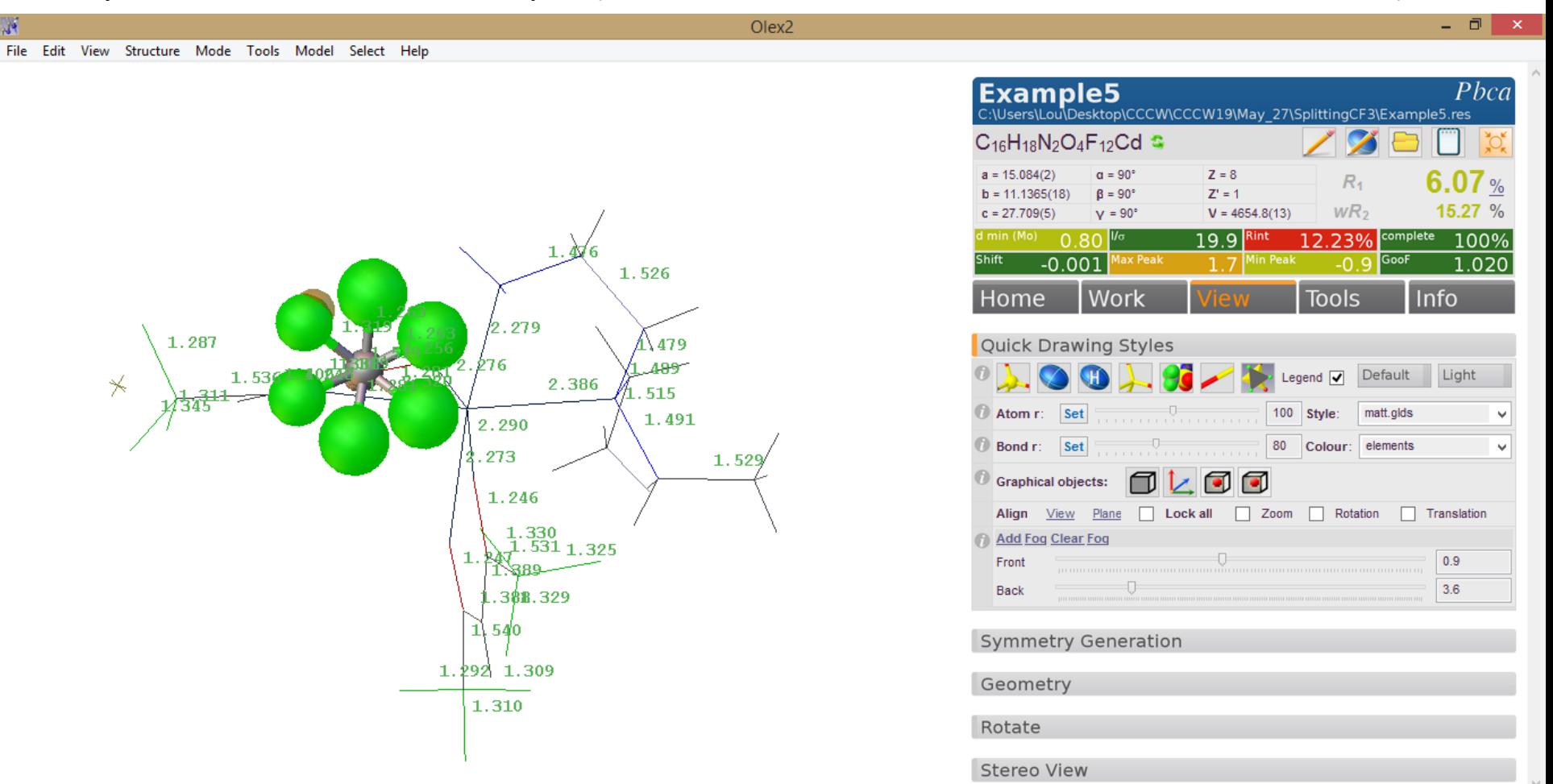

Go back to your Work menu and Sort your atoms.

Then type "edit ins" at the prompt

Notes: Global RIGU (I'm deleting it), second free variable of 0.75, and two parts at bottom of the file with occupancies tied to the second free variable

Close your .ins

File Edit Format View Help

E

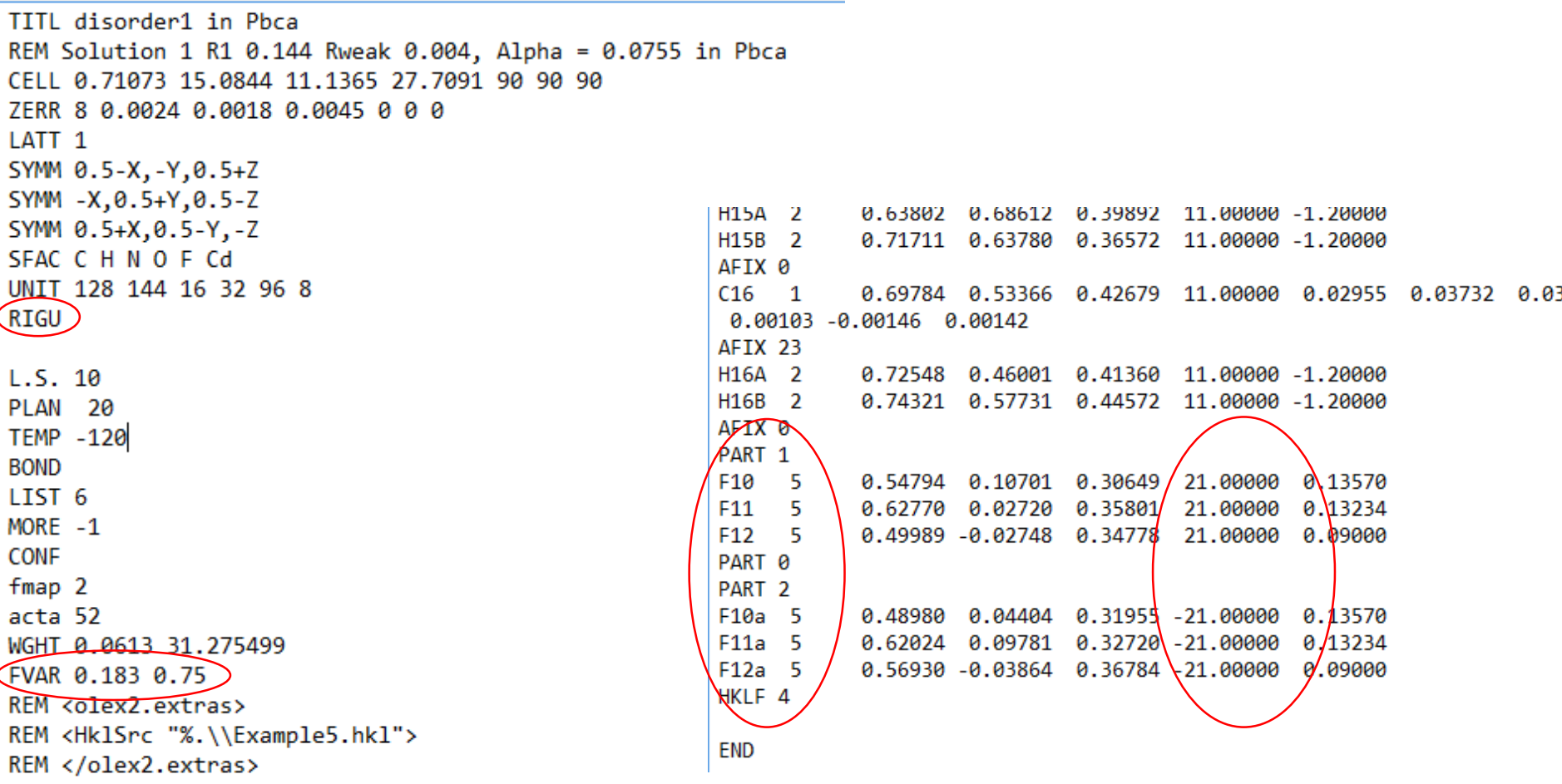

Next, let's apply restraints

- To to Tools  $\rightarrow$  Shelx Compatible Restraints  $\rightarrow$  SADI
- Select all C-F bonds in the group we are modelling and "GO"
- (I switched back to the default view with "Fn F2" for white background and "Ctrl T" to see text in background)
- Note the formatting of the restraint; each sequential pair is restrained to have the same

#### distance

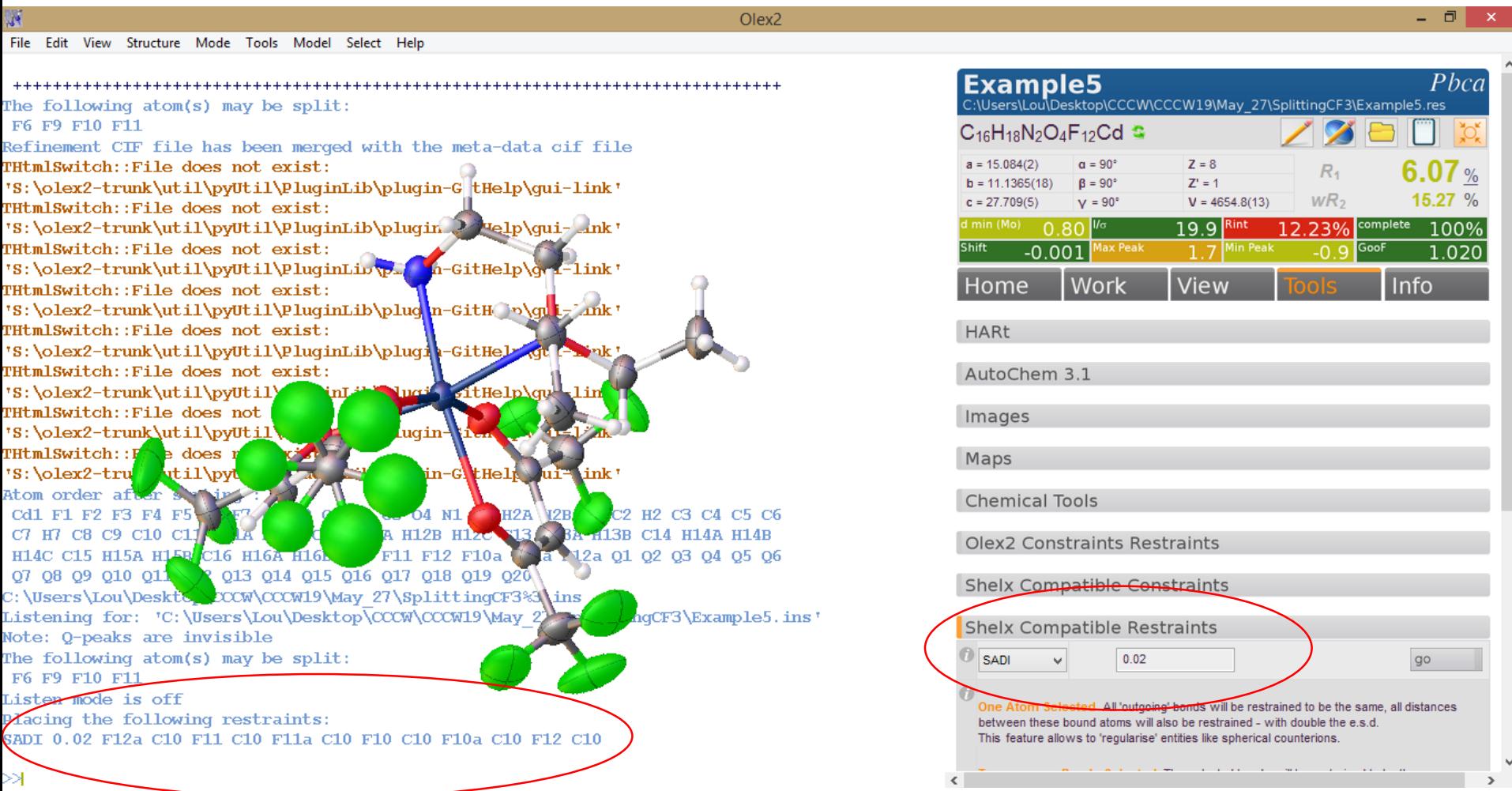

Note the formatting of the restraint; each sequential pair is restrained to have the same distance

We can select individual atoms in a pairwise manner and apply the same restraint. Let's do this with each of the 1,4 pairs in our disorder group.

If we want to do this with the 1,3 pairs we encounter a problem with using a GUI!

We can add these by editing our .ins (note that shelx doesn't "do" angle restraints, so we get around this with SADI)

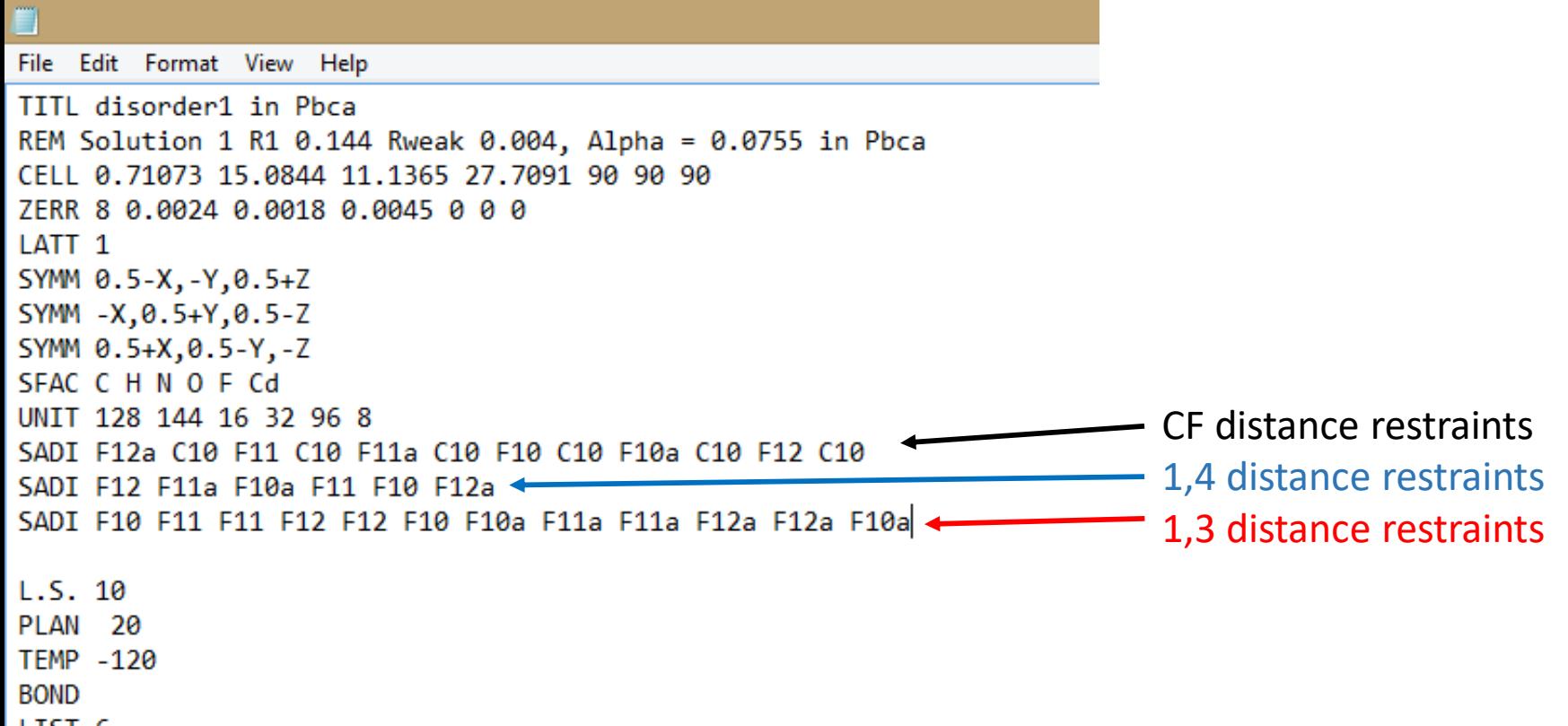

I'm still not ready to hit "Refine"

Let's think about how those 1,4 displacements should "look".

Select the 1,4 F-atoms, one pair at a time, and introduce "Shelx Compatible Constraints" EADP after each selection.

(WHOA! Just noticed that there is a LIST 6 instructions in this ins! This instructs the kind of structure factor output that is generated. LIST 6 is not compatible with many things; let's edit this to LIST 4)

Displacements, distances and effectively angles, are now managed. Let's hit "Refine".

Example<sub>5</sub> File Edit Format View Help TITL disorder1 in Pbca REM Solution 1 R1 0.144 Rweak 0.004, Alpha = 0.0755 in Pbca CELL 0.71073 15.0844 11.1365 27.7091 90 90 90 ZERR 8 0.0024 0.0018 0.0045 0 0 0 LATT<sub>1</sub> SYMM 0.5-X, -Y, 0.5+Z SYMM -X,0.5+Y,0.5-Z SYMM 0.5+X,0.5-Y,-Z SFAC C H N O F Cd UNIT 128 144 16 32 96 8 SADI F12a C10 F11 C10 F11a C10 F10 C10 F10a C10 F12 C10 SADI F12 F11a F10a F11 F10 F12a SADI F10 F11 F11 F12 F12 F10 F10a F11a F11a F12a F12a F10a EADP F10a F11 EADP F12 F11a EADP F12a F10  $L.S.$  10 PLAN 20 **TEMP -120 BOND** LIST<sub>6</sub> **MORE CONF**  $fmap$  2

Sigh…those 1,4 restraints…and those new residual density peaks…

If only Mike Katz was here…

In the meantime, change the isotropic atoms to anisotropic, and refine again.

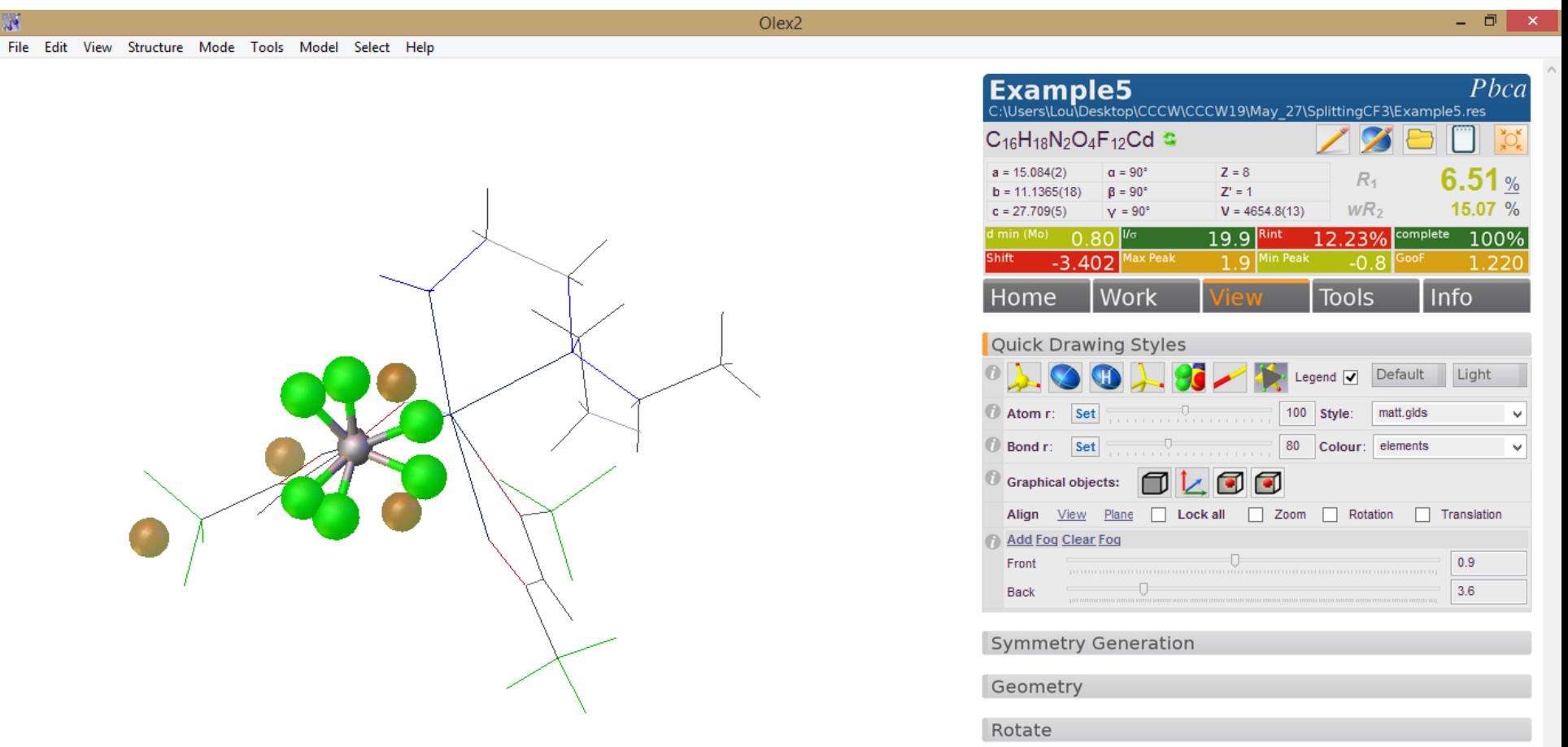

Well, anisotropic refinement dealt with those residual peaks, but is this a good model for what is taking place here?

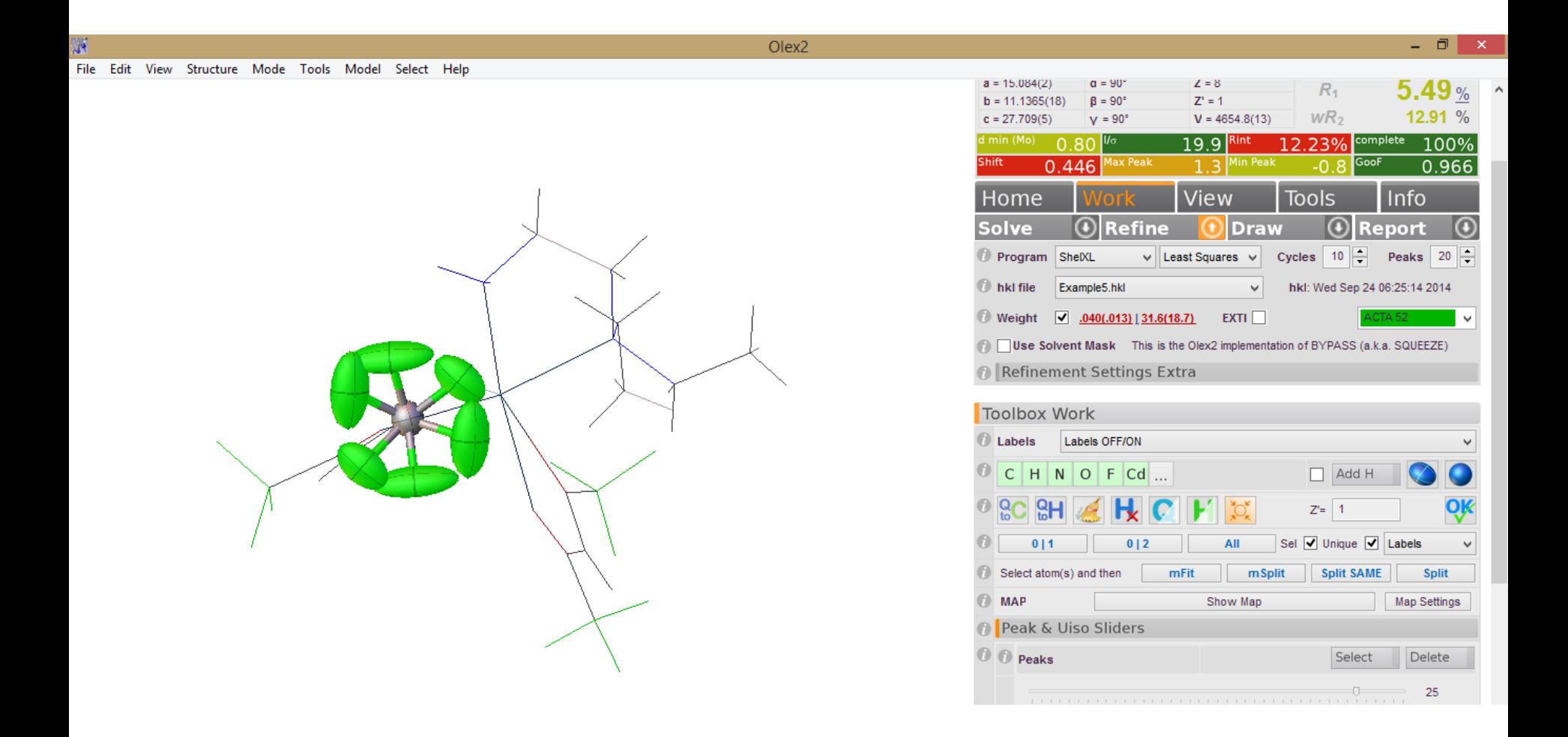

We are done with this example, but here are a few things to consider:

- 1. I went in and manually changed the EADP constraints to RIGU restraints but this does not really improve the model.
- 2. You could go in and further model this with a third (and fourth, and fifth) orientation, tying the occupancies to a SUMP instruction (there is no convenient way to do this in OLEX2; you have to directly edit your ins.)
- 3. What about the other -CF<sub>3</sub> groups?
- 4. Everything would have been tidier if I had rotated my original second component by  $180^\circ$  instead of  $60^\circ$ .

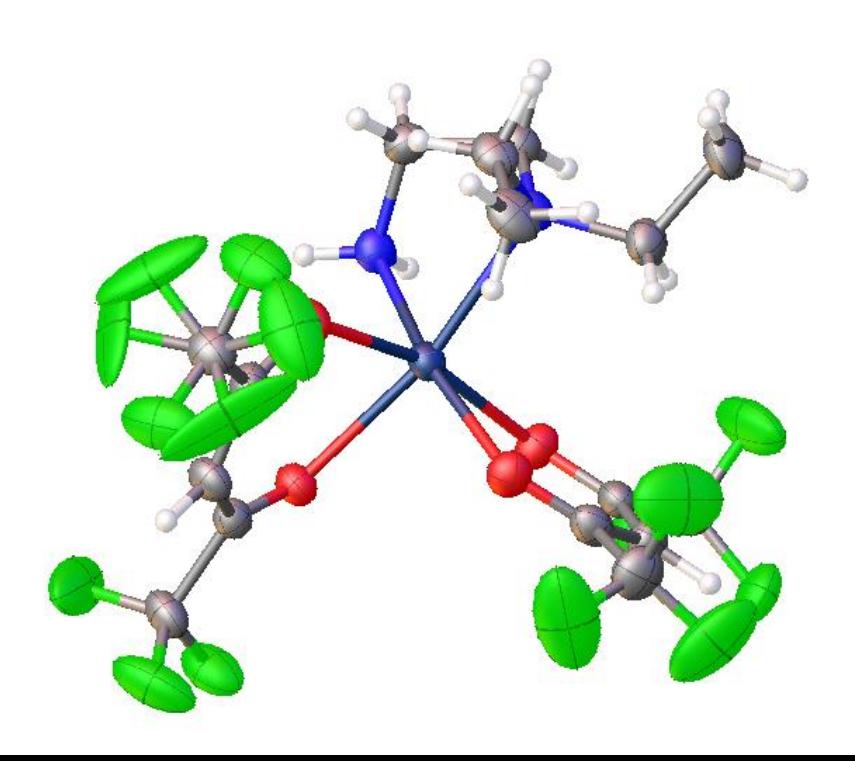

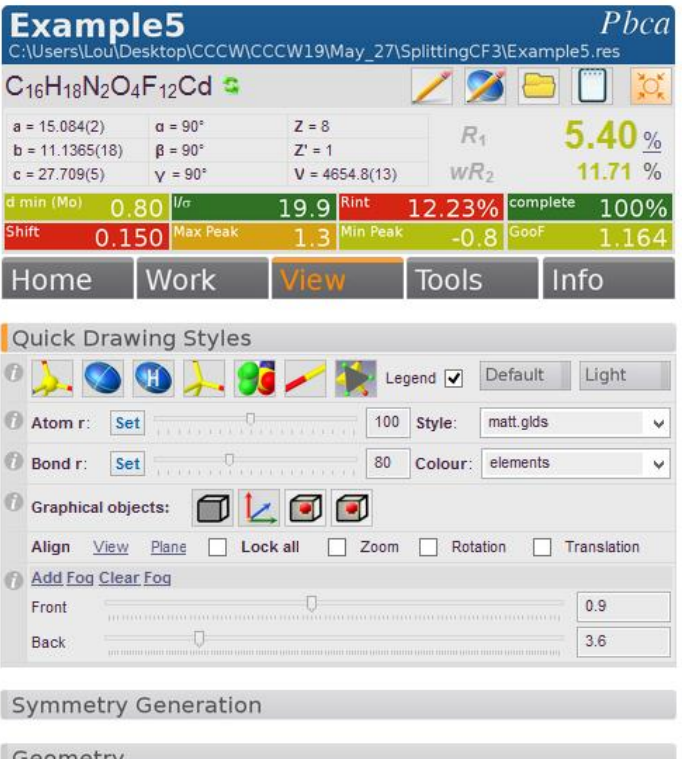

Rotate

If I was going to split this into three components:

- 1. Go back to isotropic refinement. Run a round of least squares. Bring back those third component residual electron density peaks.
- 2. I introduced the next component by directly converting the three peaks to F atoms, and manually named them to F10B, F11B, F12B.
- 3. "Sort" and then edit ins.
- 4. Delete the 1,4 SADI restraints. Introduce a new set of C-F and 1,3 F-F SADI restraints for the B component (carry on to the next line using =). Combine all F atoms into a single RIGU line.
- 5. Find F10B, F11B, F12B, and move them to the bottom of the .cif, under a PART 3.
- 6. For PART 2, change all of the "-21.000" to "31.000"; for PART 3 change all of the "11.0000" to "41.000"
- 7. Go back to your FVAR line and change the second FVAR to 0.5, then add in a third with 0.3 and fourth with 0.2
- 8. Finally, add in the following line with your other instructions (this requires that the sum of the free variables add up to one.)

SUMP 1.0 0.001 1.0 2 1.0 3 1.0 4

9. Hit save. Close the .ins. Hit Refine. Good luck to you. History is still there in case of disaster!

This is before I hit refine. The next slide is what my .ins looks like, just before I hit refine.

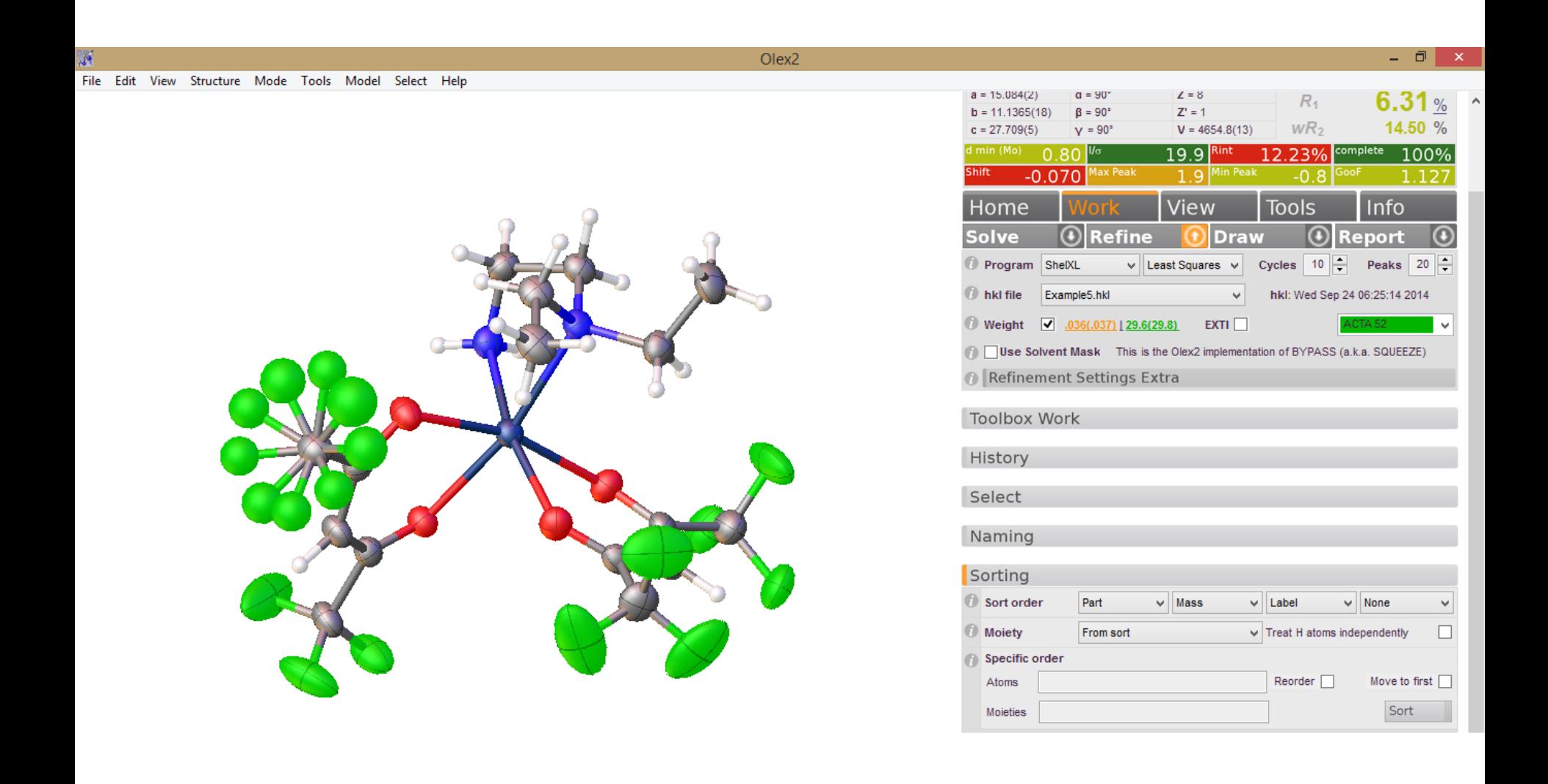

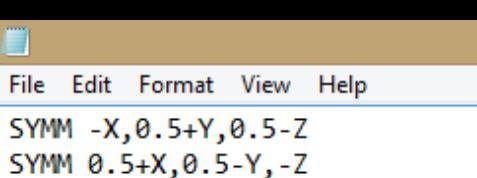

SFAC C H N O F Cd UNIT 128 144 16 32 96 8 SADI F12A C10 F11 C10 F11A C10 F10 C10 F10A C10 F12 C10 = F10B C10 F11B C10 F12B C10 SADI F10 F11 F11 F12 F12 F10 F10A F11A F11A F12A F12A F10A = F10B F11B F11B F12B F12B F10B RIGU F10 F10A F10B F11 F11A F11B F12 F12A F12B SUMP 1.0 0.001 1.0 2 1.0 3 1.0 4

 $L.S.$  10 PLAN 20 TEMP -120 **BOND** LIST<sub>4</sub>  $MORE -1$ AFIX 23 **CONF** H16A 2 0.72559 0.46002 0.41364 11.00000 -1.20000  $fmap$  2 H16B 2 0.74317 0.57743 0.44573 11.00000 -1.20000 acta 52 AFIX 0 WGHT 0.0359 29.634201 PART 1 FVAR 0.18368 0.5 0.3 0.2 F10 0.52945 0.10426 0.30518 21.00000 0.06323 - 5 REM <olex2.extras> F<sub>11</sub>  $-5$ 0.63609 0.05060 0.34907 21.00000 0.06735 REM <HklSrc "%.\\Example5.hkl">  $F12$ 5 0.50936 -0.03925 0.35458 21.00000 0.05607 REM </olex2.extras> PART<sub>2</sub> F10A 5 0.48861 -0.01254 0.33930 31.00000 F11A 5 0.58560 0.11146 0.30990 31.00000 F12A 5 0.61935 0.00110 0.36795 31.00000 PART<sub>3</sub> 0.49590 0.04800 0.32080 41.00000 0.05000 F<sub>10</sub>B<sub>5</sub> F11B 5 0.63050 0.10340 0.32540 41.00000 0.05000  $F12B$  5 0.56990 -0.03840 0.36780 41.00000 0.05000 PART 0 HKLF 4

0.05231

0.08463

0.05323

**END** 

### Post refine. Still some peaks. Hover over the atoms to see their occupancies. Let's go anisotropic.

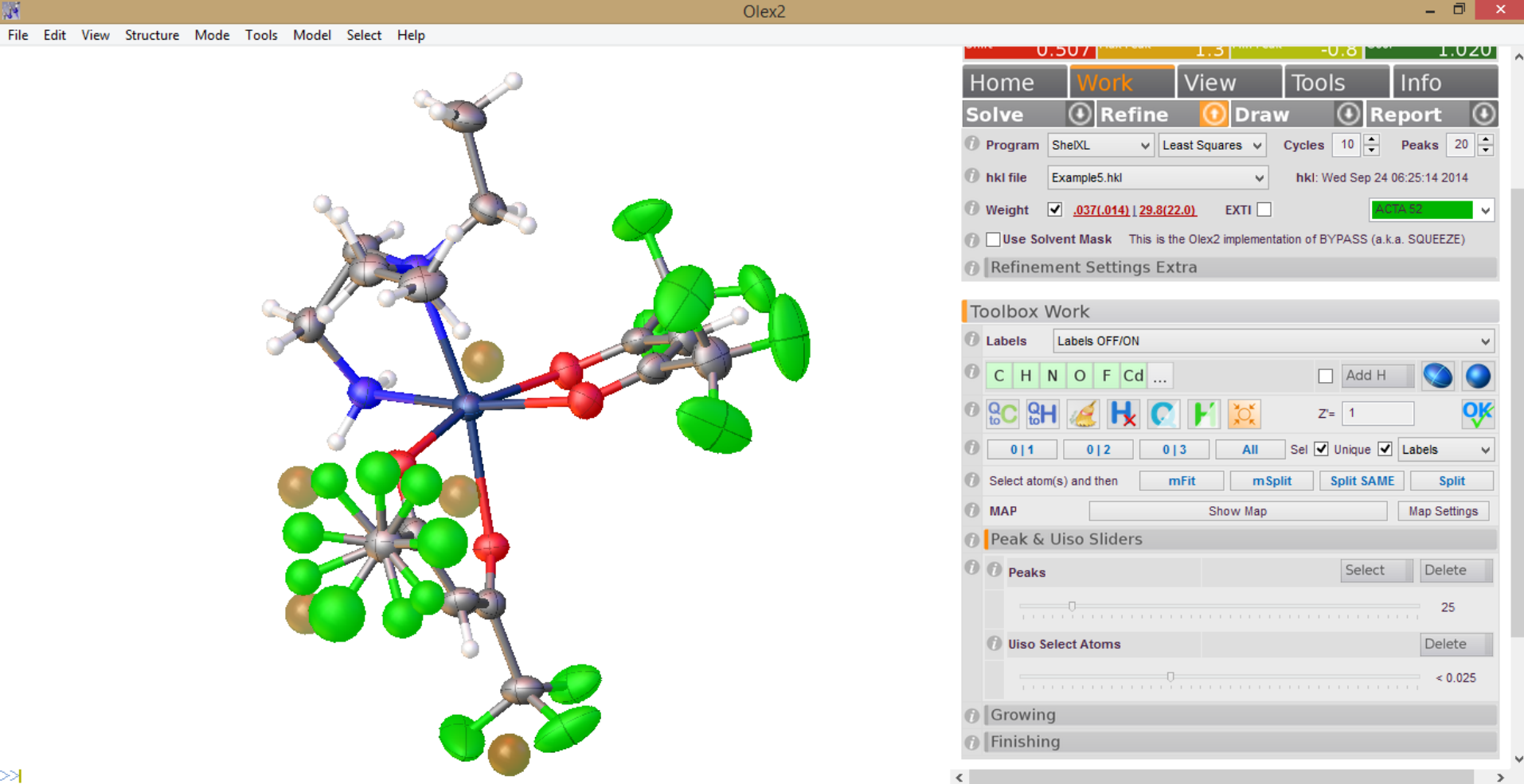

Ugh. Let's go home.

(No, seriously, I could probably "fix" this with some ISOR restraints, or EADP constraints, or changing the default RIGU esd to something much smaller. But that doesn't make it "right".)

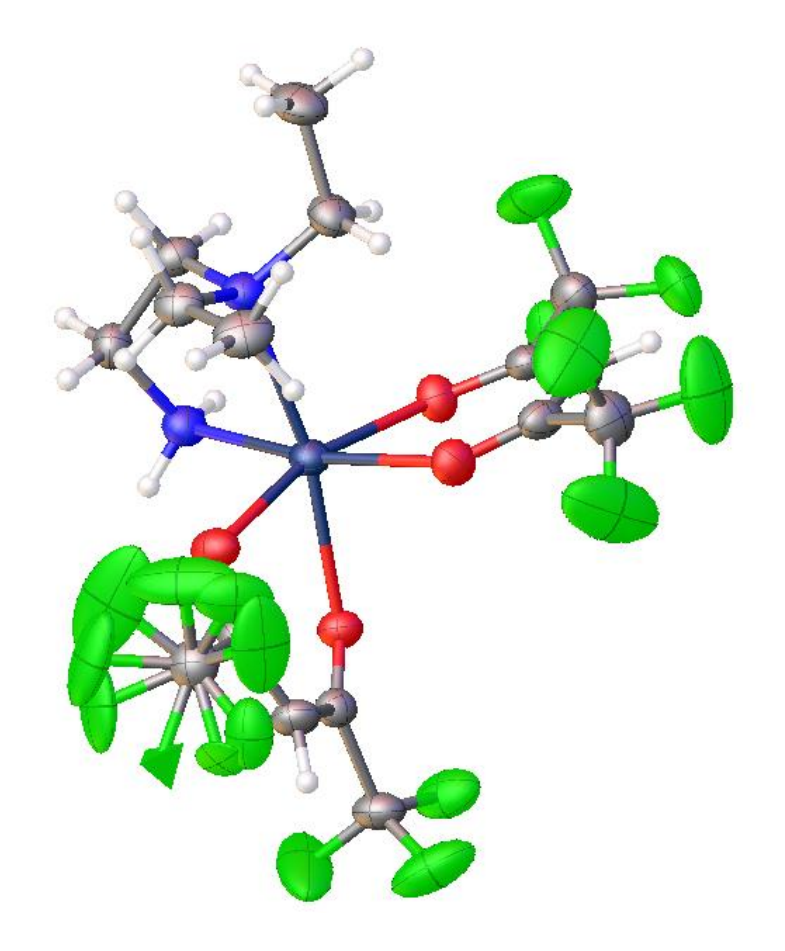

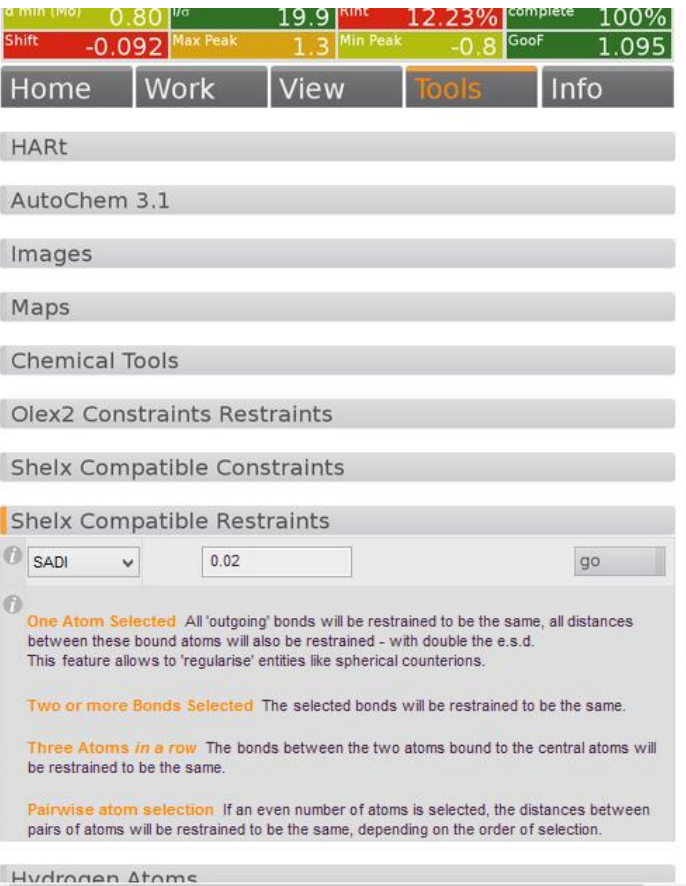

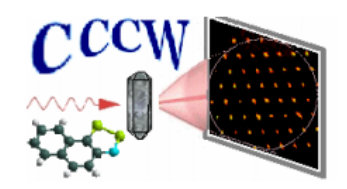

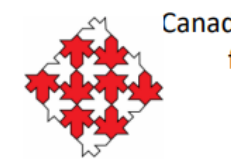

**Canadian National Committee** for Crystallography http://xtallography.ca/

# Solvent or Anion Disorder: Fixed Positions

# Check out the OLEX2 youtube channel for a similar example: [https://www.youtube.com/watch?v=hCI4VdQ8iBg&list=PLJgQksgBIp](https://www.youtube.com/watch?v=hCI4VdQ8iBg&list=PLJgQksgBIpeAMDW5PVOI0r9EqFZ8p-Y4_&index=7&t=0s) eAMDW5PVOI0r9EqFZ8p-Y4\_&index=7&t=0s

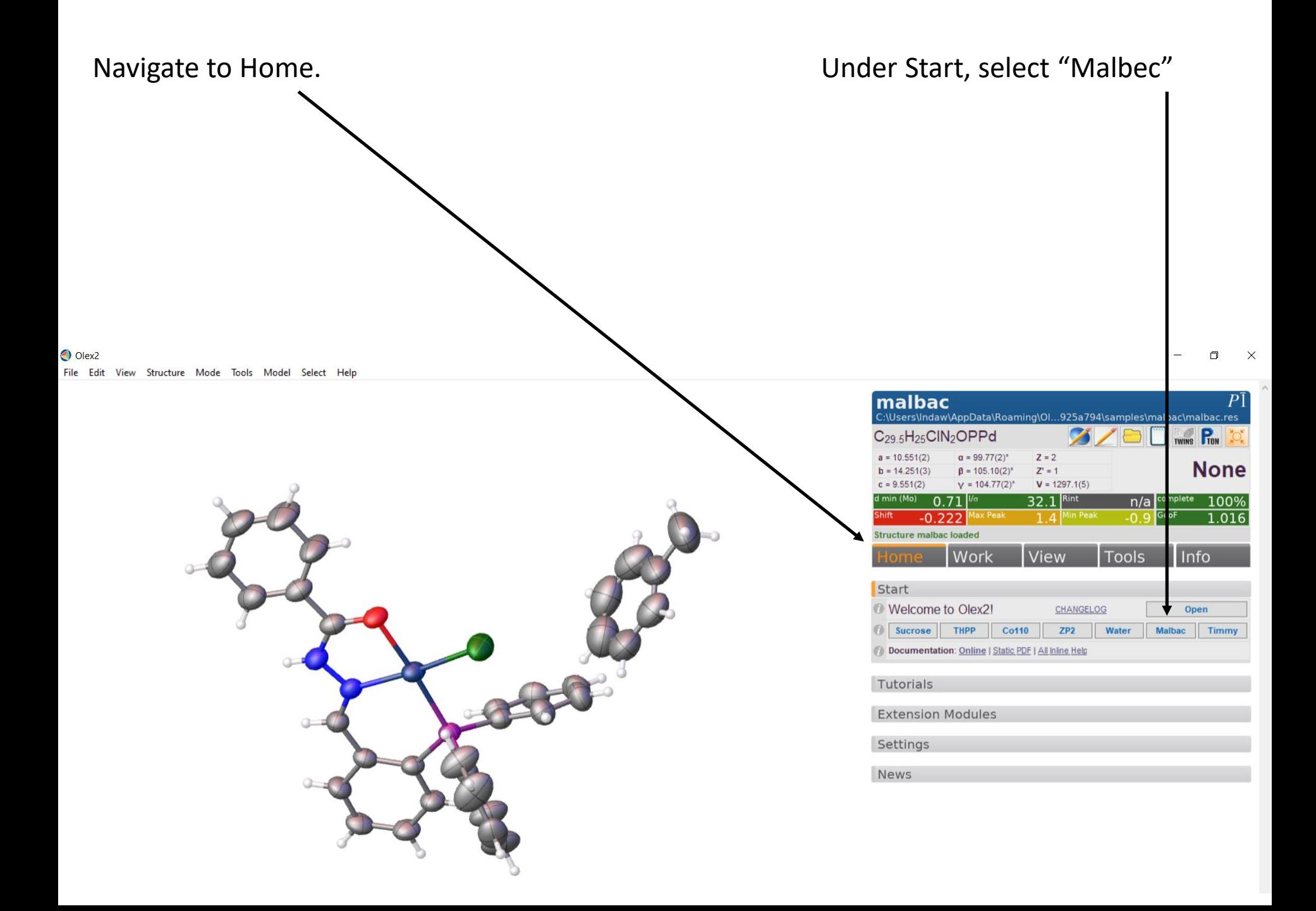

This is the finished structure. Toluene looks disordered. Hover over any atom; occupancy is 0.5, and it is is PART -1 Why?

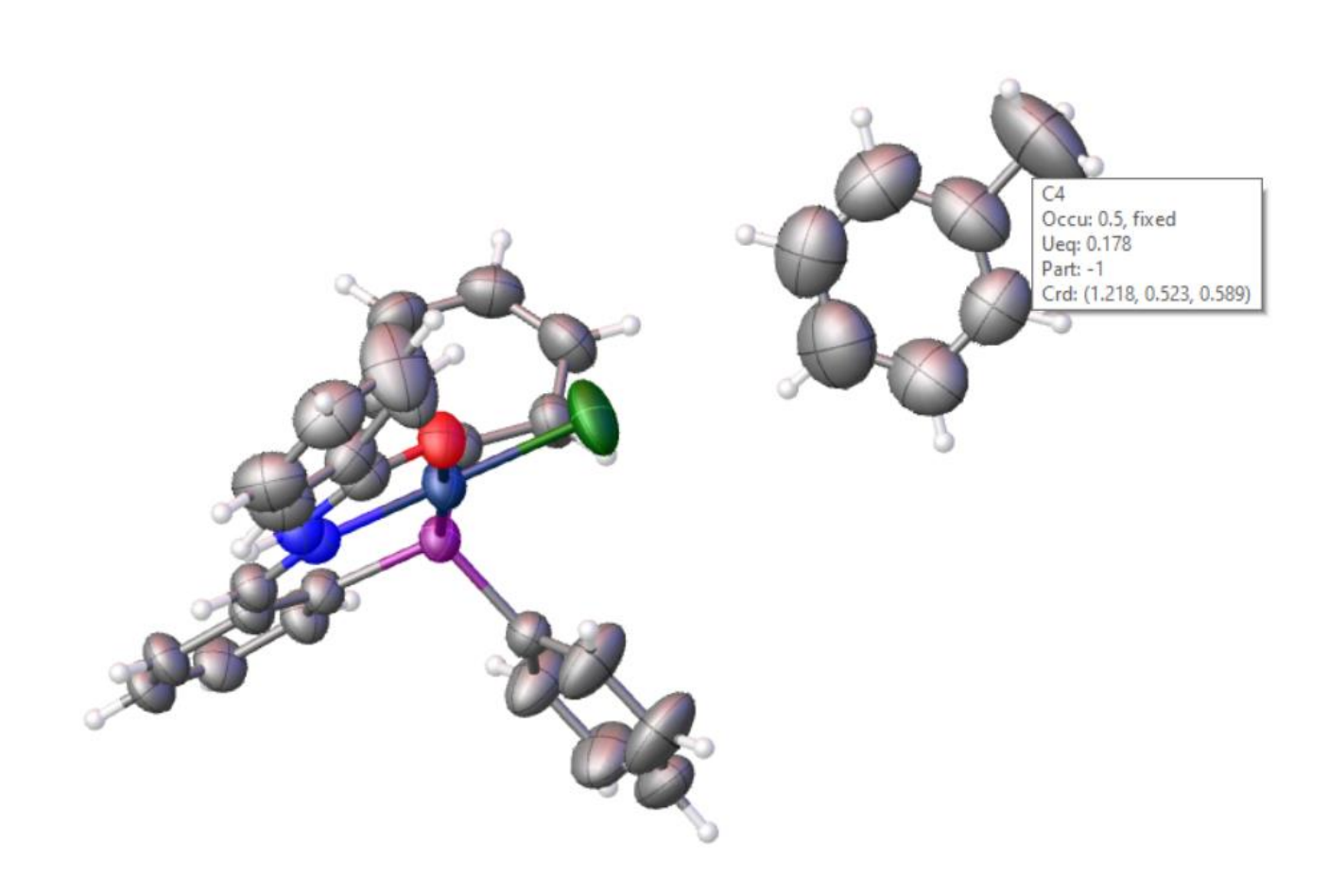

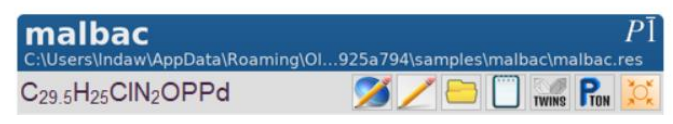

Right click on the main molecule (not toluene): Selection  $\rightarrow$  Select Molecule

I then changed my style to "Wireframe", deselected "Show hydrogen", selected "Show cell axes", and the went to: Display  $\rightarrow$  Symmetry Elements...  $\rightarrow$  OK

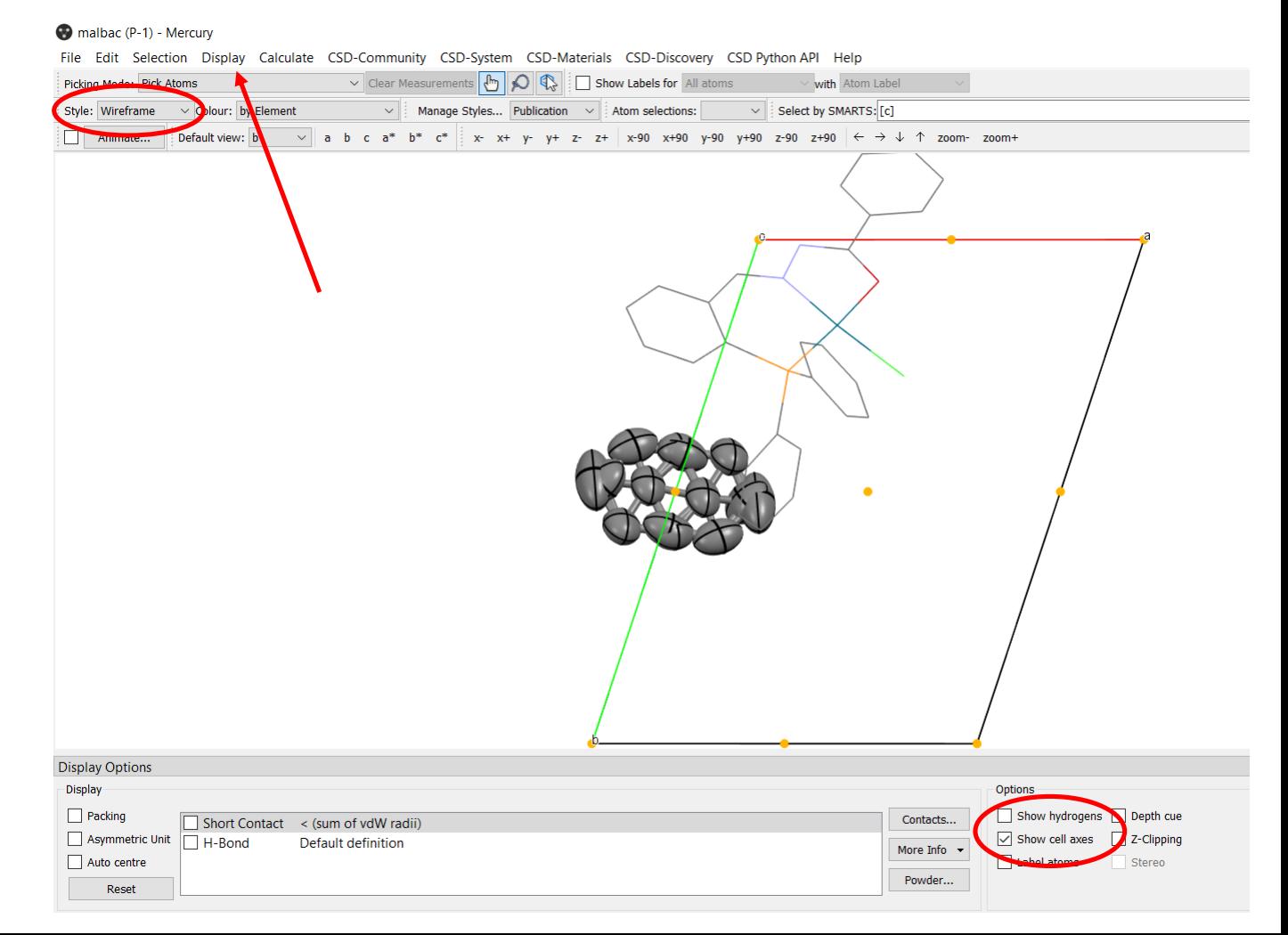

Looking at this structure in Mercury:

Space group is P-1 The only symmetry is inversion

Toluene is "sitting on" an inversion centre, yet its molecular symmetry does not exhibit inversion. How do we model this?

### Back in OLEX2

- 1. Delete toluene, set your rounds of least squares to five, set your peaks to 25, and refine.
- 2. Assemble your fragments.
- 3. Display only your top four peaks, and type "grow".

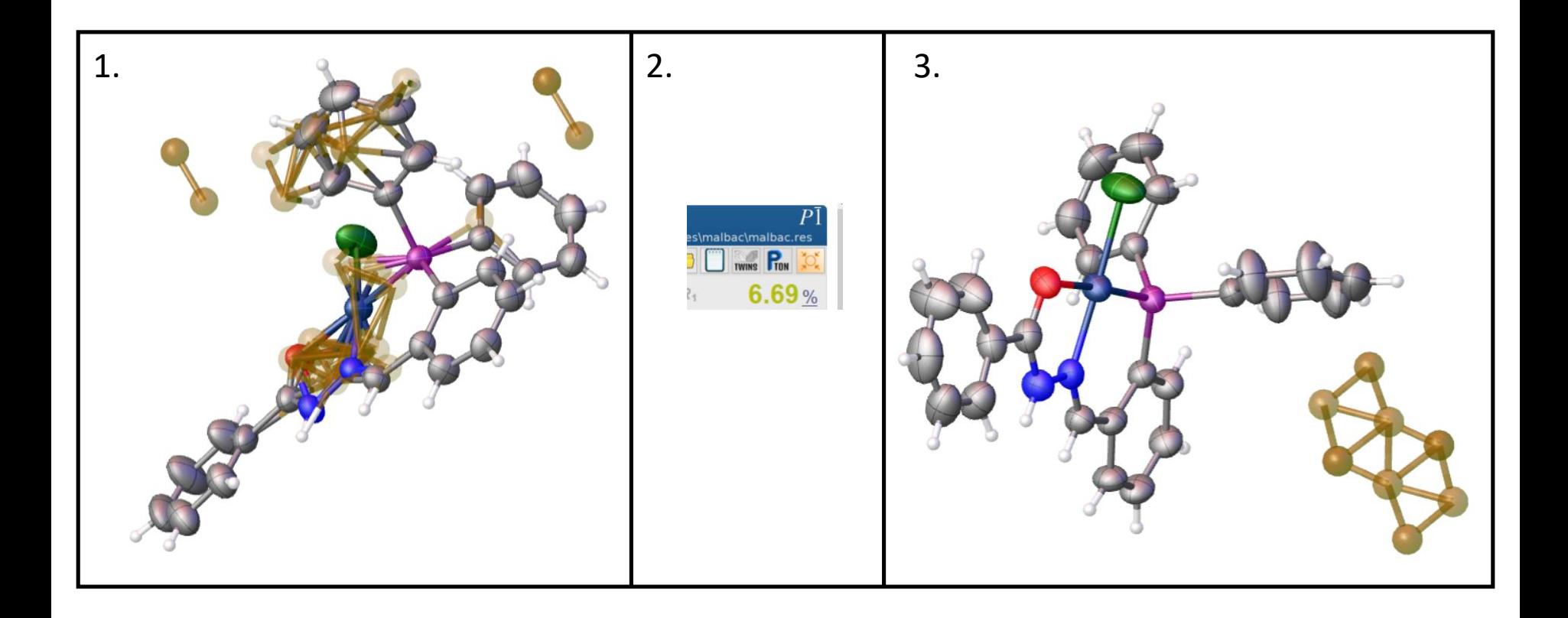

### Back in OLEX2

- 1. Delete toluene, set your rounds of least squares to five, set your peaks to 25, and refine.
- 2. Assemble your fragments.
- 3. Display only your top four peaks, and type "grow".
- 4. Imagination!

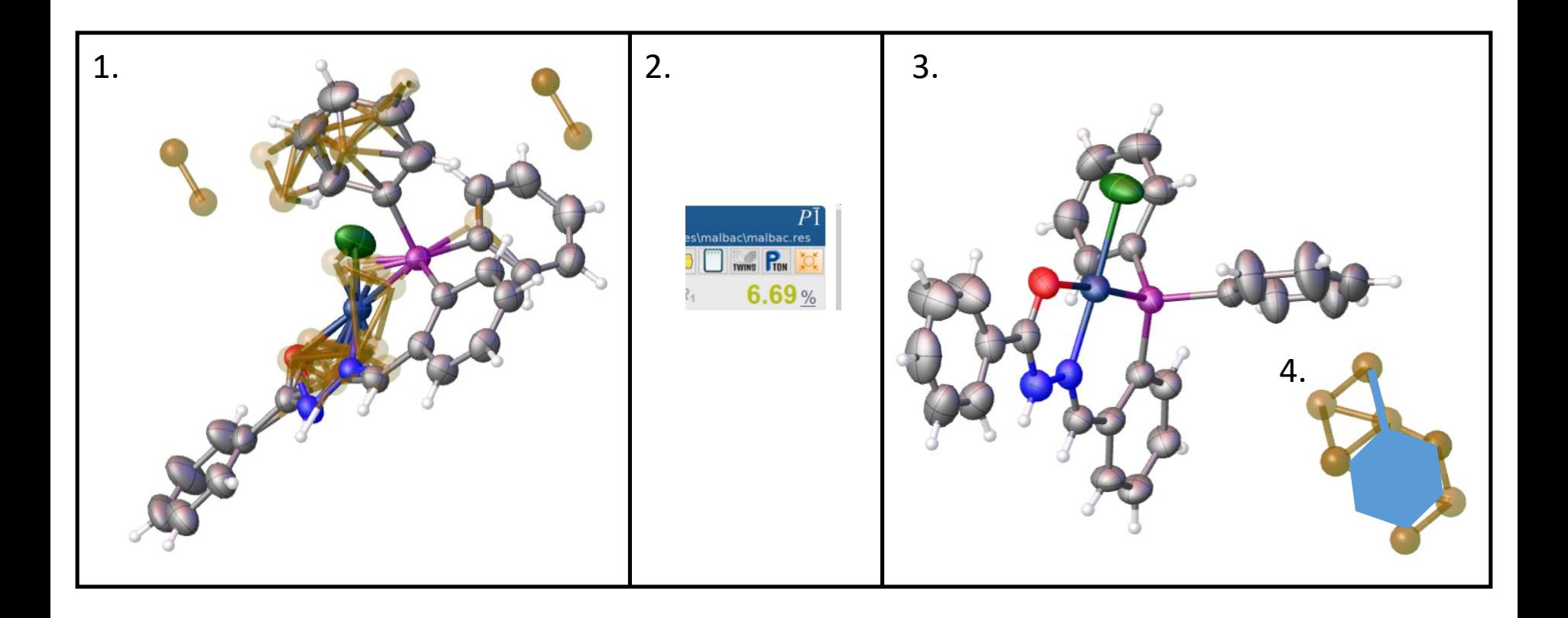

### Back in OLEX2

- 1. Delete toluene, set your rounds of least squares to five, set your peaks to 25, and refine.
- 2. Assemble your fragments.
- 3. Display only your top four peaks, and type "grow".
- 4. Imagination! (No seriously now, how do I make it do that?)

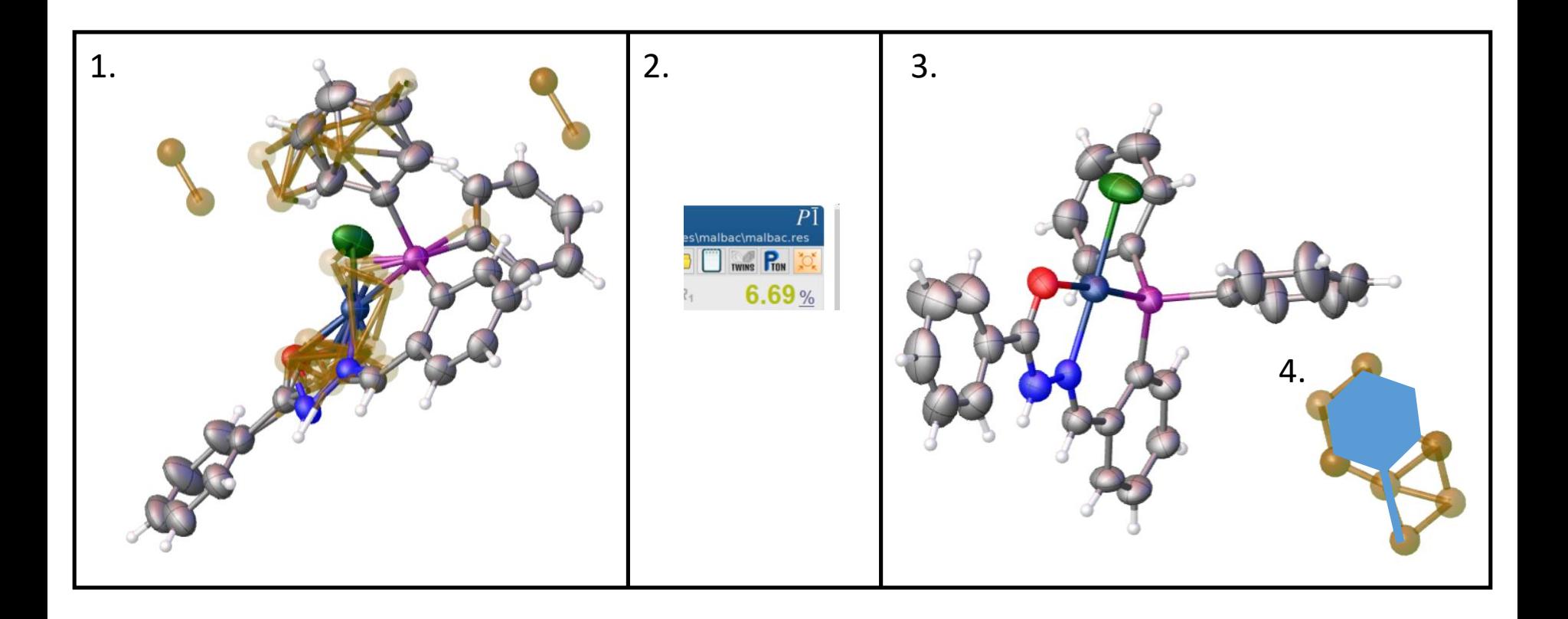

## OLEX2 makes FRAG/FEND "simple"

From the shelx manual:

FRAG code[17] a[1] b[1] c[1]  $\alpha$ [90] β[90] γ[90] Enables a fragment to be input using a cell and coordinates taken from the literature. Orthogonal coordinates may also be input in this way. Such a fragment may be fitted to the set of atoms following an AFIX instruction with m=code (code must be greater than 16); there must be the same number of atoms in this set as there are following FRAG, and they must be in the same order. Atoms with zero coordinates are not fitted, but new coordinates are generated for these atoms. The atom names, sfac numbers, sof and Uij of the FRAG fragment are ignored, only the coordinates are used. A FRAG fragment may be given anywhere between UNIT and HKLF or END or in an 'include' file, and must be terminated by a FEND instruction, but must precede any AFIX instruction which refers to it. This rigid fit is often a preliminary to a rigid group refinement (AFIX 6).

### Tools  $\rightarrow$  FragmentDB  $\rightarrow$  Find toluene from the list

### Next: PART =  $-1$ ; Occupancy = 0.5 (Why?)

ools Model Select Help

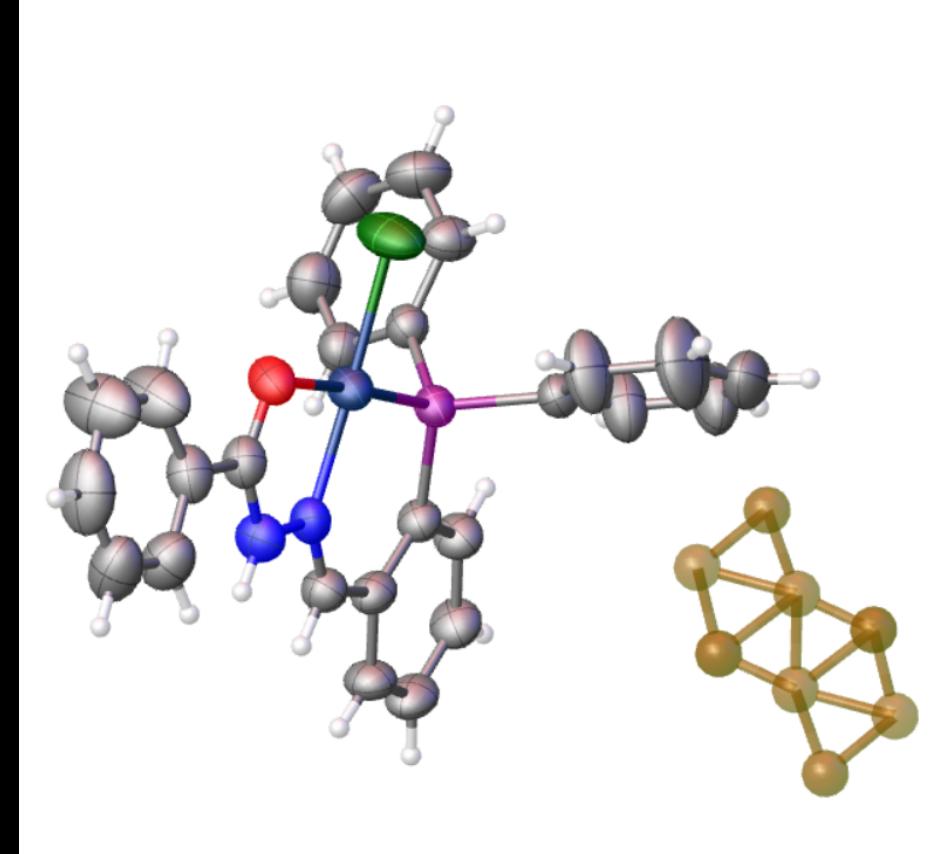

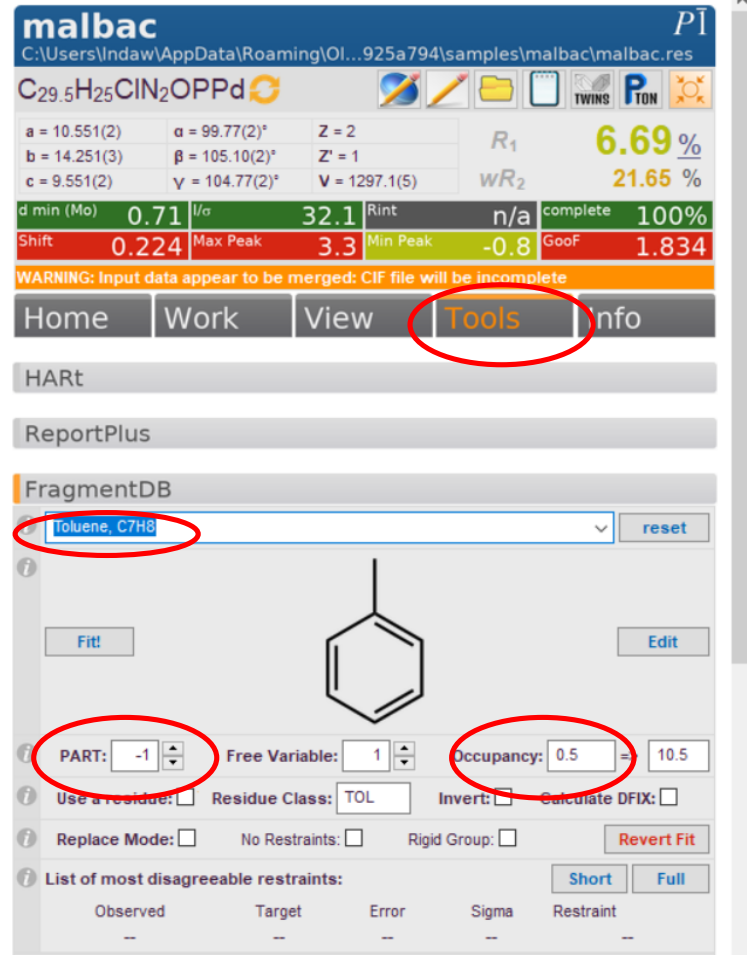

Л

×

Tools  $\rightarrow$  FragmentDB  $\rightarrow$  Find toluene from the list

```
Next: PART = -1; Occupancy = 0.5 (Why?)
```
Directly from Peter Mueller: <http://web.mit.edu/pmueller/www/ACA2007/WK01/Disorder.pdf>

#### **Disorder Involving Special Positions**

Imagine a molecule sitting on or near a special position without fulfilling the geometry of that symmetry element (e.g. toluene on inversion center).

Two possible ways of describing: either use different space group without the symmetry element(s) in question or refine a disorder about the special position.

Refinement is easy: you need only one set of coordinates, as the second one can be generated from the first by means of the symmetry operator(s) corresponding to the special position in question. Therefore instead of PART 1 and PART 2 you only need one component, which has to be placed in **PART**  $-1$ .

The ratio does not need to be refined as it corresponds to the multiplicity of the symmetry operator (0.5 for an inversion center, mirror and twofold axis; 0.3333 for a threefold, 0.25 for a fourfold and 0.1667 for a sixfold). Combinations of symmetry operators are possible, of course.

Once you have selected toluene from the list, hit "Fit"

A "shadow" toluene will appear.

Click on one atom in the shadow, and then click on one of your electron density peaks that you want to line up with the shadow.

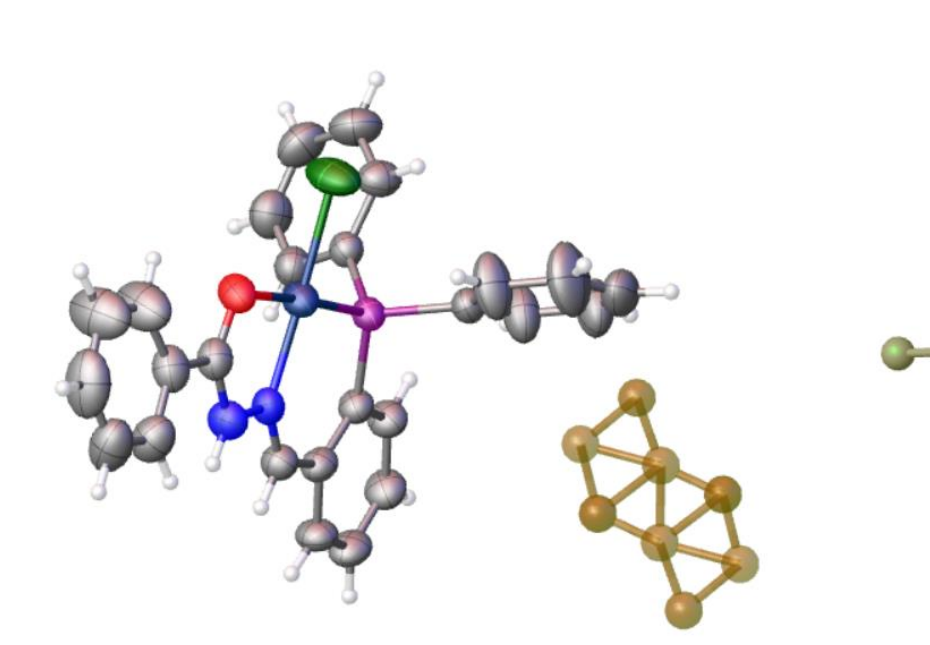

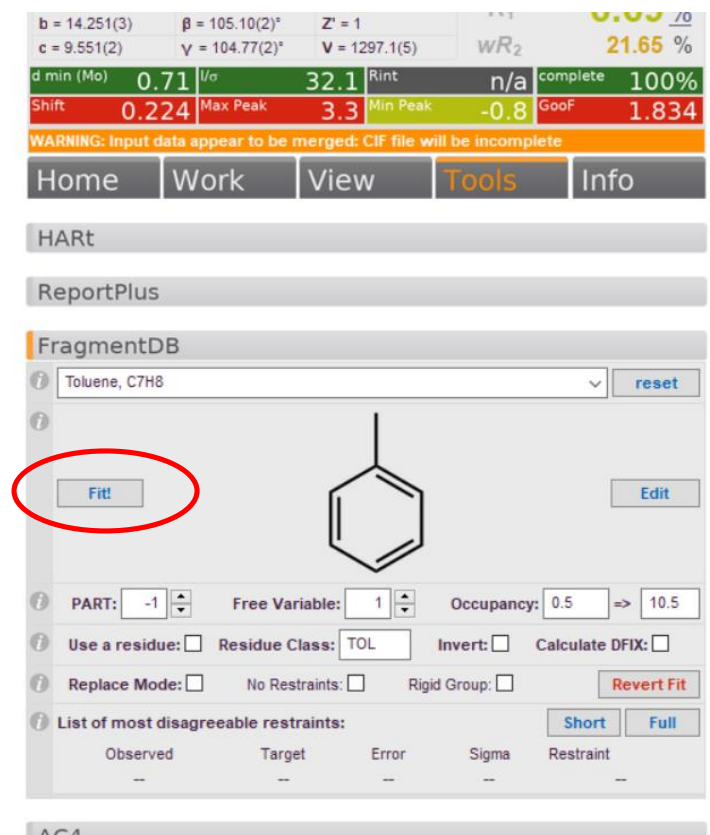

#### $AC<sub>4</sub>$

Twinning

You are in mode MODE\_DISP Press the ESC key to exit.

Once you have selected toluene from the list, hit "Fit"

A "shadow" toluene will appear.

Click on one atom in the shadow, and then click on one of your electron density peaks that you want to line up with the shadow.

Keep selecting one shadow peak (green) and one electron density peak (orange) until you get a reasonable fit. This took me three clicks.

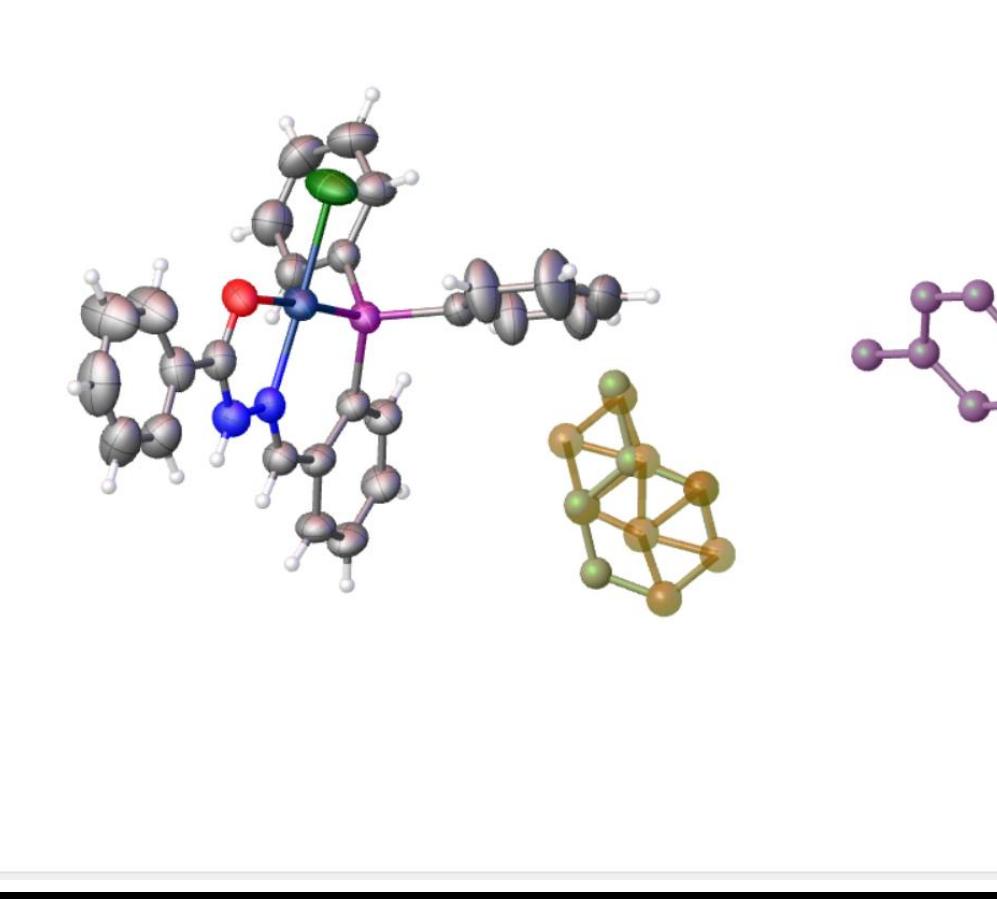

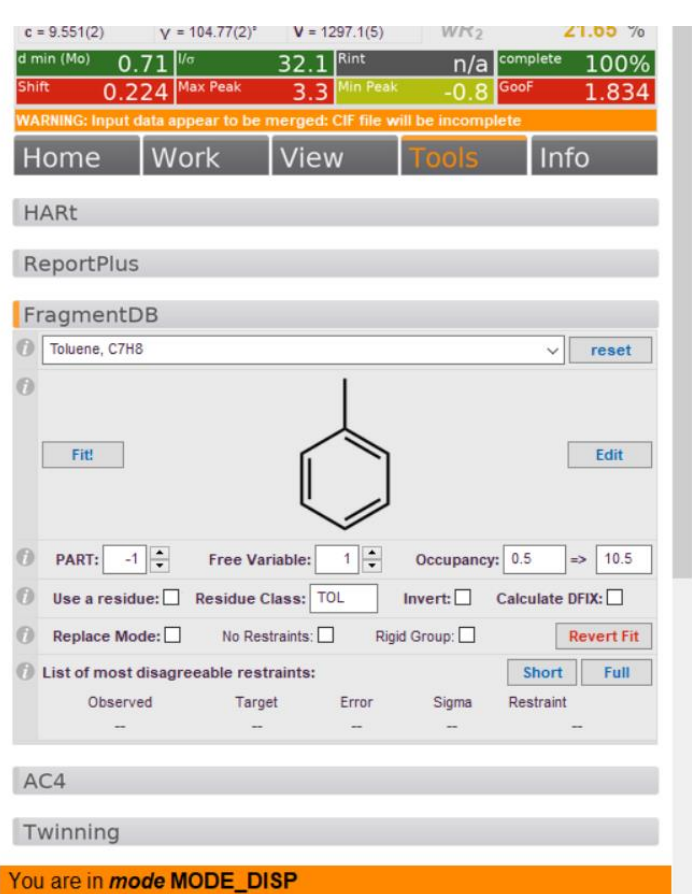

Press the ESC key to exit.

Once you have selected toluene from the list, hit "Fit"

A "shadow" toluene will appear.

Click on one atom in the shadow, and then click on one of your electron density peaks that you want to line up with the shadow.

Keep selecting one shadow peak (green) and one electron density peak (orange) until you get a reasonable fit. This took me three clicks.

Then hit "Esc"

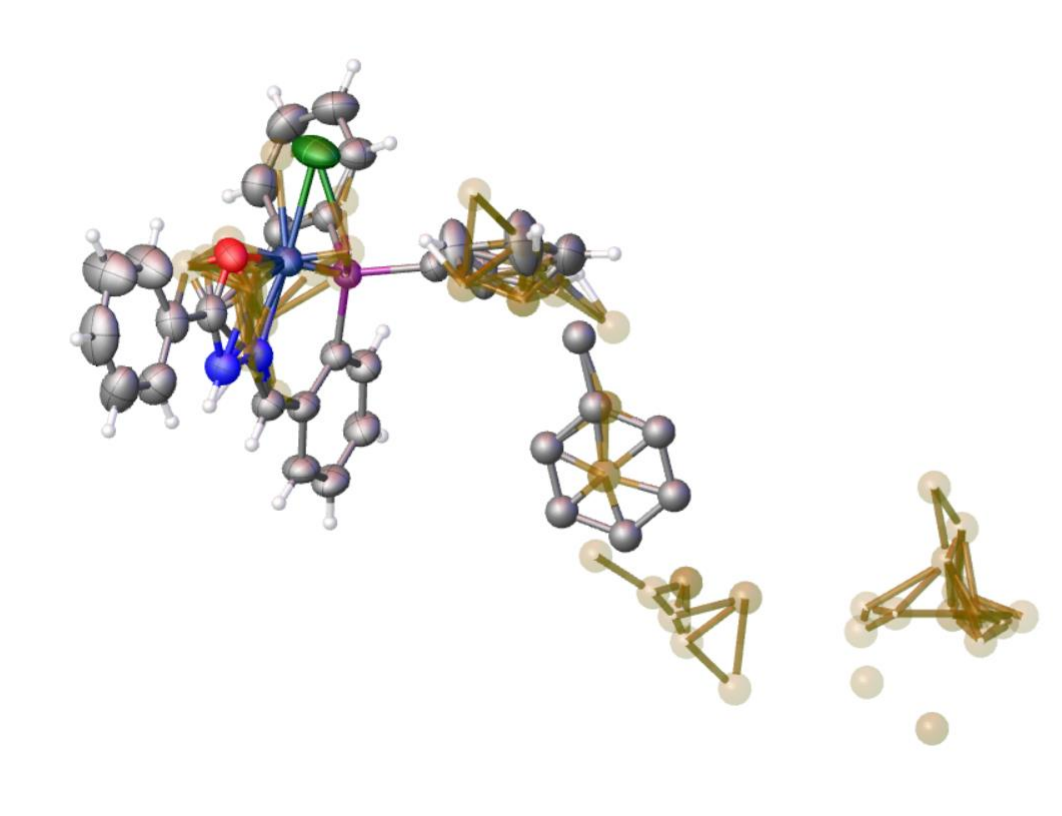

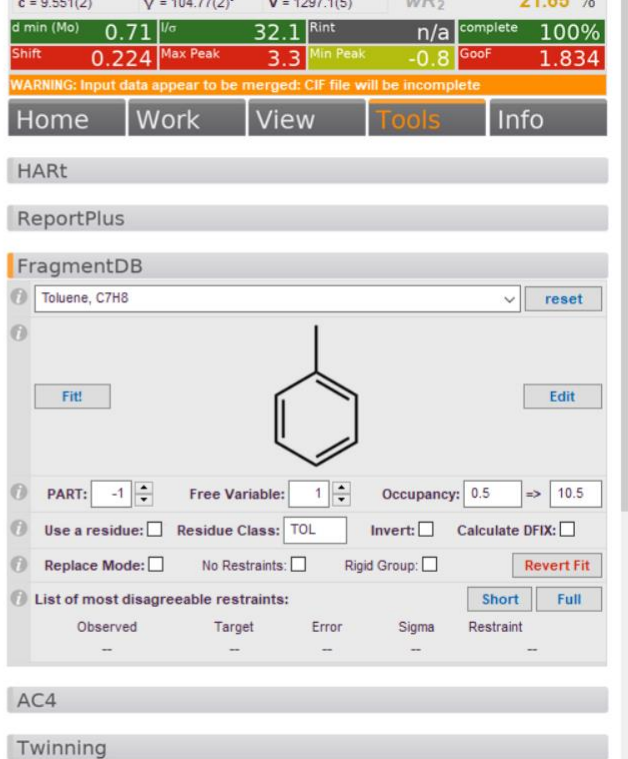

To keep things ordered, I then named the tolune C50 – C56, and sorted my atoms, so that I could see what all this clicking did in my instruction file.

malbac.ins - Notepad File Edit Format View Help TITL r26 REM r26 REM 384 parameters refined using 6 restraints CELL 0.71078 10.551 14.251 9.551 99.77 105.1 104.77 ZERR 2 0.002 0.003 0.002 0.02 0.02 0.02 LATT<sub>1</sub> SFAC C H Cl N O P Pd UNIT 59 50 2 4 2 2 2 DFIX 1.51 C50 C51 DANG 2.42 C51 C53 FLAT C50 C51 C52 C53 C54 C55 C56 DFIX 1.39 C51 C52 C51 C56 C53 C54 DANG 2.39 C52 C54 DFIX 1.38 C52 C53 C54 C55 C55 C56 RIGU C50 > C56 SADI C51 C52 C52 C53 C53 C54 C54 C55 C55 C56 C56 C51 DANG 2.41 C51 C55 SADI 0.04 C51 C55 C51 C53 C56 C54 C52 C56 C53 C55 C52 C54 DANG 2.4 C53 C55 C54 C56 SIMU C50 > C56 SADI 0.04 C50 C56 C50 C52 PART-1 DANG 2.52 C50 C52 C50 C56

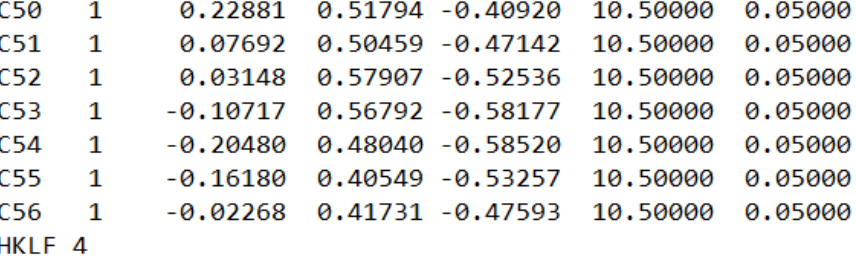

Close your .ins and Refine.

Make your toluene anisotropic, and Refine.

Add your hydrogen atoms, and Refine.

If you "grow", OLEX2 does not show you the other "half", but if you open your structure in Mercury, or if you go to "View  $\rightarrow$  Symmetry Generation  $\rightarrow$  Packing  $\rightarrow$  Pack to limits" (for example), your full disorder model will be visible.

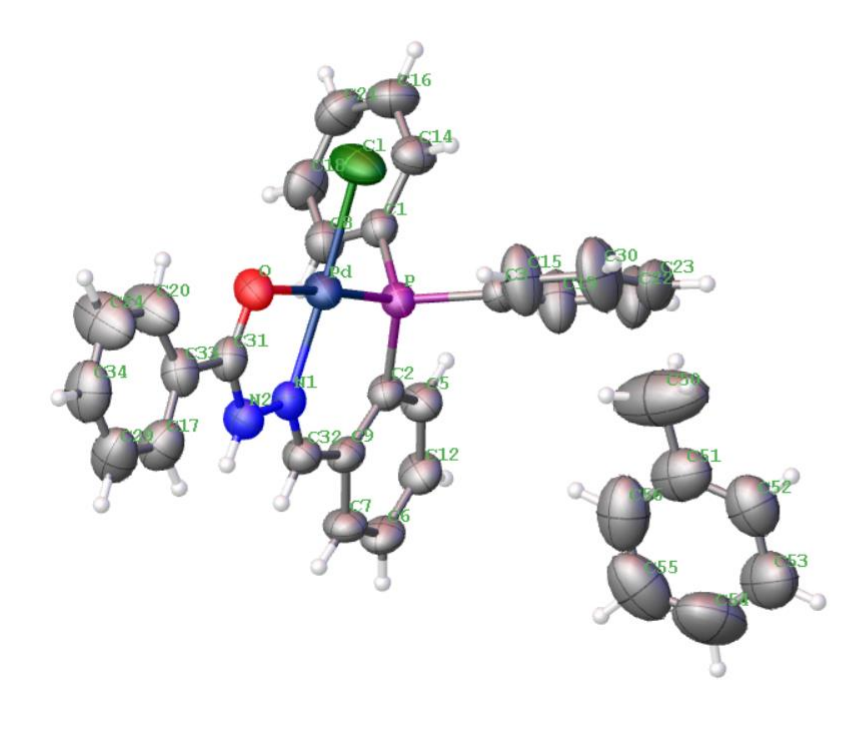

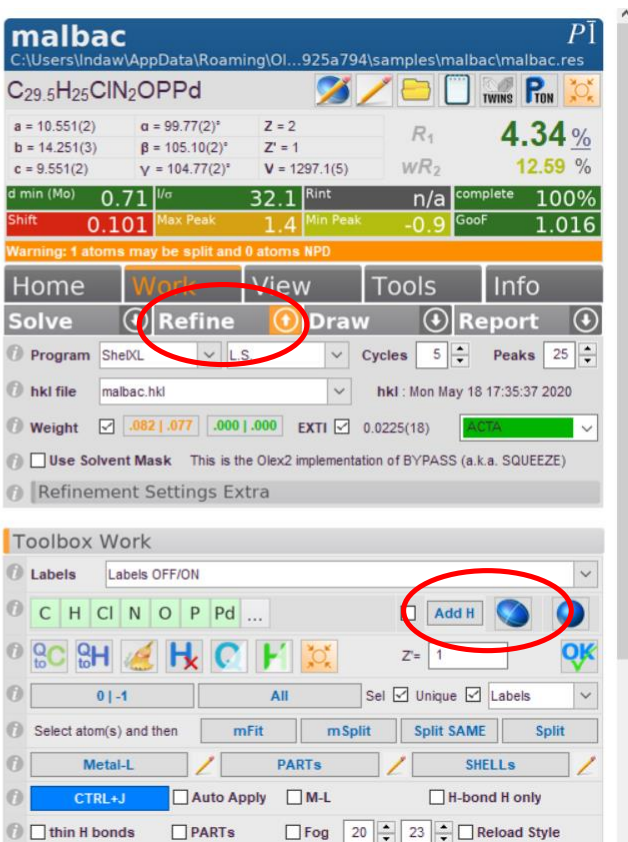